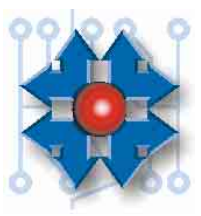

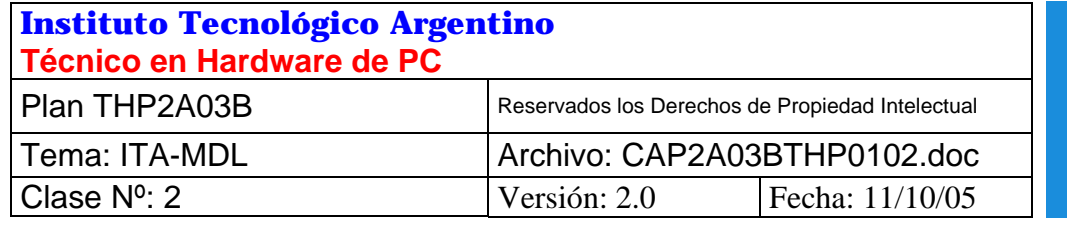

# **ITA MDL (MATERIAL DIDÁCTICO EN LÍNEA)**

## **1 OBJETIVO**

Esta documentación especial explica como obtener el material didáctico en línea (MDL) para la carrera de Técnico en Hardware de PC. Del mismo modo, brinda información sobre el modo en que deberemos proceder para imprimir el cupón para abonar la cuota en los comercios adheridos a Pago Fácil, la forma de acceder a la opción que nos permitirá rendir exámenes on-line y demás cuestiones referentes a la sala del alumno dentro de nuestro sitio de Internet. Debe ser leída y utilizada como guía para realizar la tarea, y servirá seguramente como material de referencia constante.

## **2 COMO SE MANTIENE ACTUALIZADO EL MATERIAL DE ESTUDIO MEDIANTE INTERNET**

A lo largo de la carrera tendremos oportunidad de explicar cada término, procedimiento, componentes de hardware y software, etc. Aquí nos adelantaremos viendo algunos procedimientos que tienen que ver con las comunicaciones a través de Internet, para de esta forma aprender a obtener el material de estudio. Igualmente es importante que ud. sepa que lo que está aquí explicado como procedimiento será practicado en la clase 2.

Como ya veremos cuando estemos más avanzados, Internet es una red, un conjunto de computadoras interconectadas a nivel mundial, que contienen la más vasta y variada información. Sin duda es una fuente de información imposible de equiparar con otros métodos y medios de divulgación.

Para un técnico, Internet representa una herramienta que puede ser vital para ayudarlo en su trabajo cotidiano y es por ello que en nuestras carreras desde los primeros pasos comenzamos a utilizarla, precisamente como herramienta de fuente de información.

Son muchos los millones de personas que a diario utilizan Internet, pero tal vez no hemos tenido hasta hoy la oportunidad o necesidad de utilizarla, a pesar de ello estamos seguros que alguna vez hemos tenido la inquietud de pensar qué es y cómo nos podría ser de utilidad. Estas preguntas se develarán en forma paulatina en el desarrollo de la carrera, pero desde hoy mismo explicaremos el mecanismo del procedimiento a llevar a cabo semana a semana para obtener desde Internet al material que podremos imprimir y de esa forma mantener nuestro manual de estudio permanentemente actualizado.

**Instituto Tecnológico Argentino** THP / Clase 2 1

Para bajar e imprimir el material de estudio necesitaremos de una computadora conectada a Internet y una impresora. Si no disponemos de una computadora conectada a Internet tengamos en cuenta que en el 90% de los locutorios telefónicos existen equipos que pueden ser utilizados para este fin.

Para ingresar en el sistema ITA-MDL (Material Didáctico en Línea) y extraer el material de estudio, necesitaremos de una *Clave de Identificación Personal (CIP*) y una clave (contraseña). Esta información estará disponible en la matrícula de ingreso a la carrera elegida.

Tengamos en cuenta que solo existe una *Clave de Identificación Personal (CIP*) y una clave (contraseña) asignada únicamente a nosotros, y que mediante la misma podremos retirar el material que necesitaremos para la próxima clase. Estos datos son confidenciales y no pueden ser conocidos por terceros, como queda explicitado en el contrato de licenciamiento. NO COMPROMETAMOS A TERCEROS DIVULGANDO NUESTRA IDENTIFICACIÓN PERSONAL ya que de esta forma tendrían acceso al material cuya propiedad intelectual está a nombre de INTEAR S.A. que se encuentra protegida por la Ley penal de Propiedad Intelectual 11.723 y sus posteriores modificaciones y correcciones.

En la próxima clase el profesor nos guiará para realizar en el aula las prácticas mediante las cuales podremos conectarnos al sitio de Internet del Instituto y realizar en forma práctica todo aquello que aquí estamos relatando en forma anticipada en estas líneas.

Si no disponemos de una computadora o no disponemos de una conexión a Internet, podremos recurrir a lugares en los cuales se alquila tiempo de máquina con acceso a Internet y desde los cuales podremos extraer e inclusive imprimir el material de estudio para cada clase. Algunos de estos centros (los denominados *cybercafés*) son lugares en los cuales se pueden utilizar las computadoras que allí están instaladas para acceder a Internet y al mismo tiempo tomar algo. Por otra parte existen los locutorios telefónicos, que suelen ser mucho más económicos que los cybercafés y en los cuales además de tener instaladas las típicas y tradicionales cabinas telefónicas disponen también de equipos PC con acceso a Internet. Hoy en día el 90% de los locutorios de Capital y gran Buenos Aires brindan este tipo de servicio.

En el caso de nuestros alumnos el retiro del material de estudio es un trámite rápido que solo demandará algunos minutos.

Sólo a modo de referencia podemos comentar la localización de algunos locutorios que se encuentran en las cercanías de nuestras sedes:

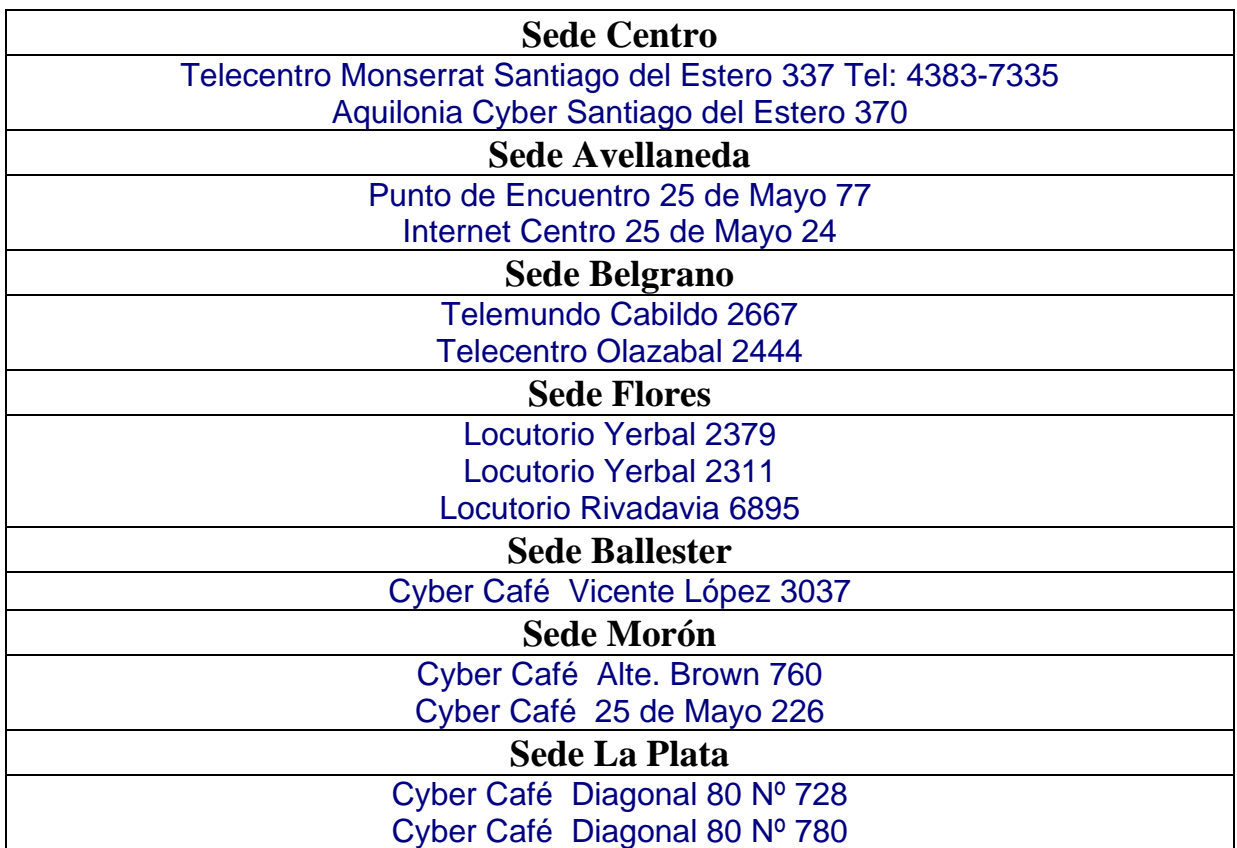

Para el desarrollo de esta guía presupondremos que disponemos de una PC conectada a Internet o que lo estamos haciendo desde un cybercafé o locutorio. También presupondremos que el equipo PC que estamos utilizando tendrá cargado alguna de las recientes versiones de Windows (Windows 98, Windows NT4/2000 Windows Me o Windows XP).

Todos estos sistemas operativos tienen la característica de ser muy sencillos de operar y además indistintamente del modelo y versión que sean, todos se operan de la misma forma.

### **2.1 PROCEDIMIENTO**

a) Primero deberemos ejecutar el programa Internet Explorer. Puede identificarse porque está representado en la pantalla con un icono (ideograma) que representa a una letra "**e**". Este icono puede encontrarse tanto en el escritorio como en la barra de tareas del lado izquierdo.

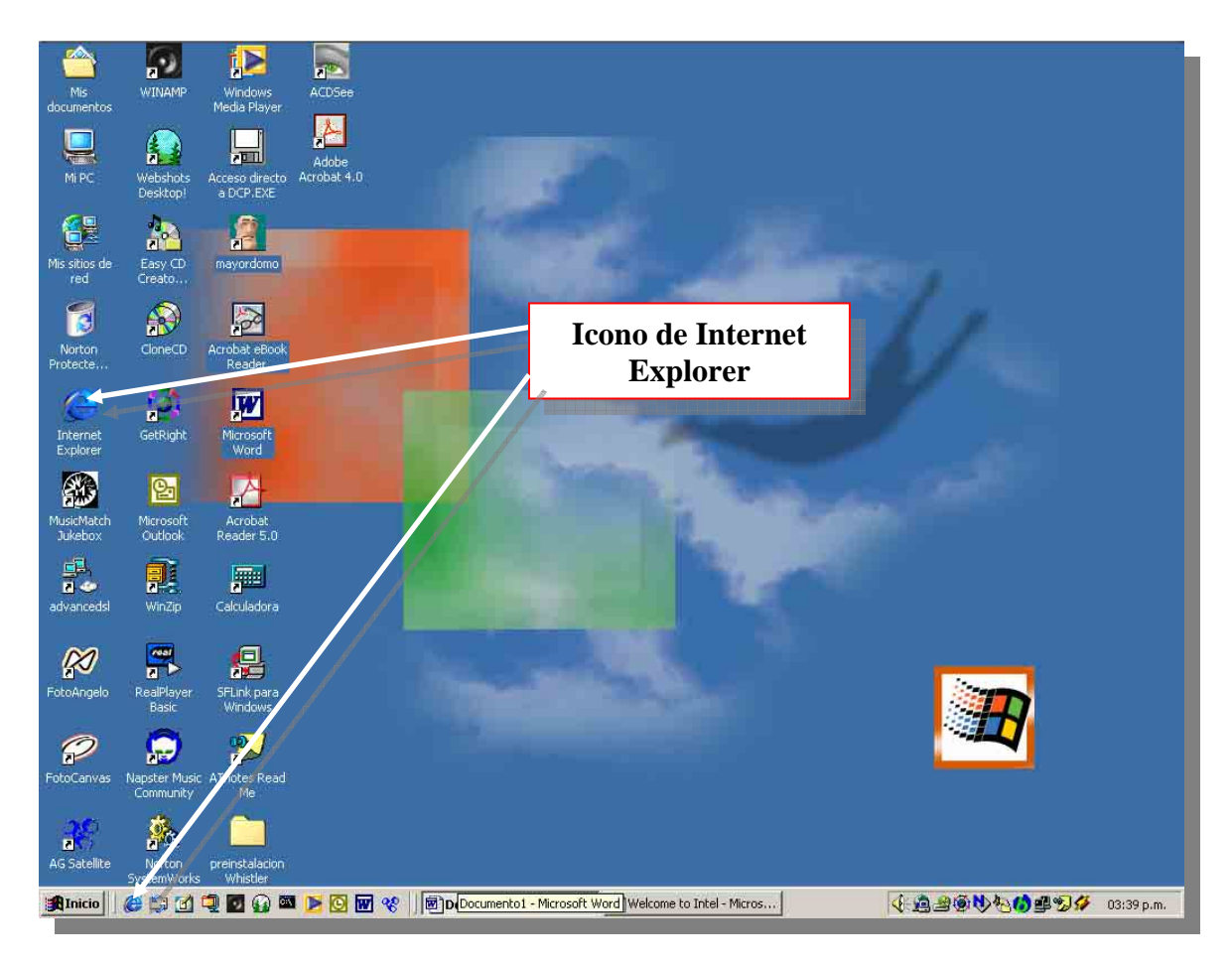

Al hacer doble clic (presionando dos veces) en el botón izquierdo del mouse sobre el icono de Internet Explorer abriremos al programa. El mismo nos permite visualizar la información que contienen las diferentes computadoras que conforman Internet. Las mismas se denominan *servidores*.

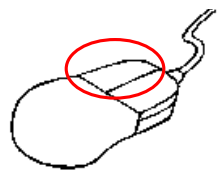

Para lograr diferenciar a los servidores entre sí y a los recursos de información que ellos poseen, los mismos tienen un nombre que los identifica unívocamente en el universo de Internet. Este nombre es parte de la dirección que deberemos expresar para localizarlo. Esta dirección se denomina **URL** (**U**niversal **R**esource **L**ocator <*iuniversal risours loqueitor> Localizador Universal de Recursos*).

b) Al abrir Internet Explorer observamos que posee una línea llamada **Dirección** (o también puede llamarse **URL,** dependiendo del idioma del programa). En esta línea de dirección deberemos escribir textualmente: **http://www.ita.com.ar.** 

Esta es la dirección URL del portal del ITA en Internet. Podemos verla escrita en la barra de direcciones del explorador de Internet en la siguiente figura.

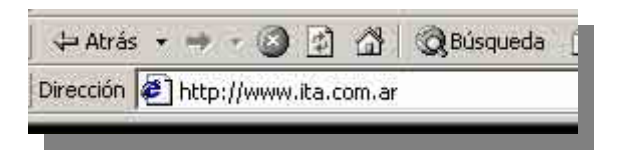

Una vez que hayamos escrito en la barra de direcciones del explorador de Internet, presionaremos la tecla **Enter**. Observaremos que el logo de Internet Explorer que se encuentra en el ángulo superior derecho tendrá ciertos movimientos hasta que termina de localizar y mostrar el sitio que solicitamos. Luego de esto tendremos en pantalla una imagen similar a la de la siguiente figura (la cual puede eventualmente cambiar en función de las actualizaciones que tenga nuestro sitio).

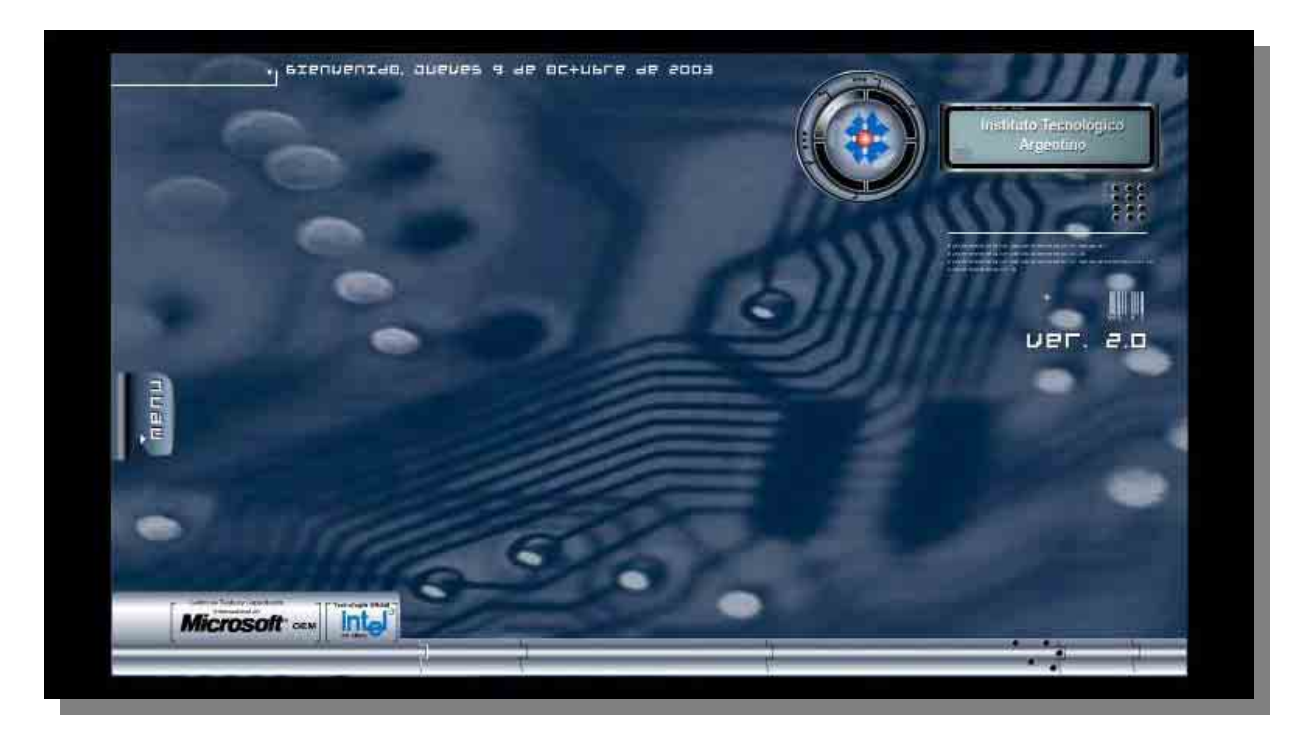

Si no tenemos instalado el software Flash Player, necesitaremos descargarlo. Automáticamente, el sitio nos pedirá hacerlo, y nos proveerá la posibilidad de acceder al sitio de descarga de Macromedia, que es la firma de software desarrolladora de Flash Player. Si contamos con algún bloqueador de Pop-Ups (ventanas emergentes), muy posiblemente tendremos que desbloquearlo para poder ingresar al sitio.

Si al intentar ejecutar Flash Player nuestro explorador nos da un mensaje de advertencia de seguridad (producido por algunos pequeños programas que intentan instalarse junto con el Flash Player, llamados controles ActiveX) debemos ir a *Herramientas* dentro del explorador, y allí seleccionar *Opciones de Internet*.

Una vez en las opciones de Internet hacemos clic en la solapa *Seguridad* y cambiamos estas al nivel medio, con lo cual el explorador nos va a preguntar por nuestra aprobación cada vez que un programa quiera instalar estos controles ActiveX. Podemos ver un ejemplo de esta configuración en las dos figuras siguientes.

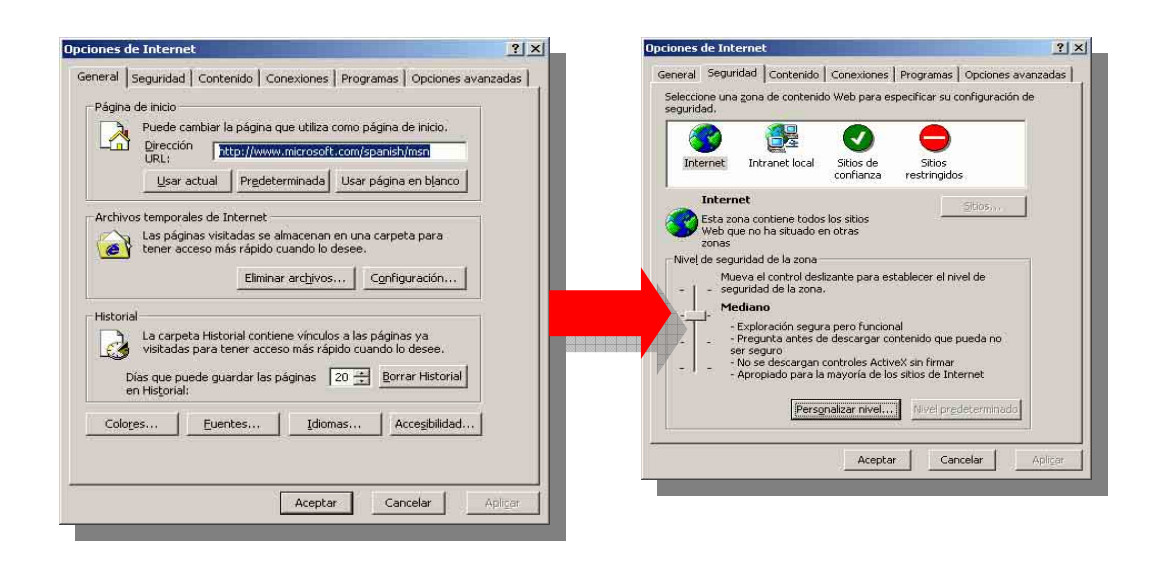

*NOTA*: El software Flash Player es un programa que les posibilita a los sitios de Internet poder tener animaciones sin que esto signifique una gran transferencia de datos desde Internet hacia nuestra PC, ahorrando tiempo en la ejecución de cada una de las secuencias animadas de los sitios de Internet.

Si Flash Player está instalado correctamente, aparecerá la pantalla principal del sitio del Instituto Tecnológico Argentino. Volvamos a la misma.

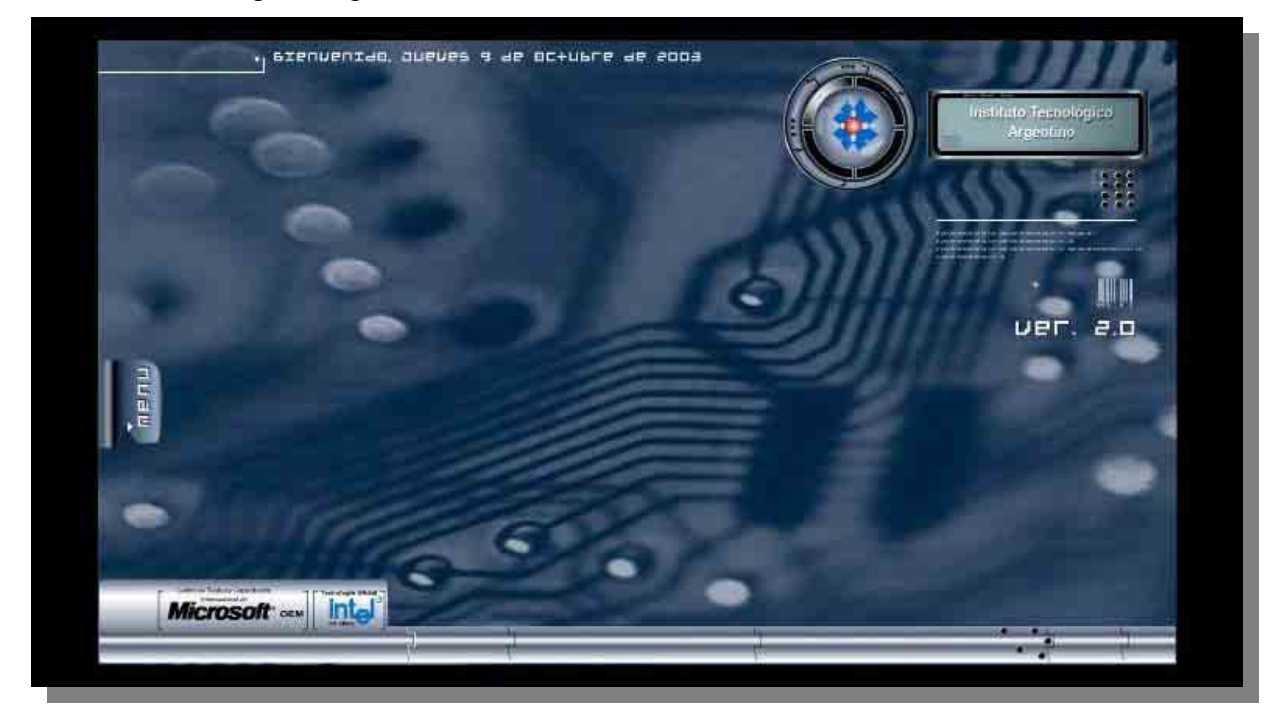

El botón *Menú* que podemos observar a la izquierda de la pantalla es en sí un menú desplegable. El mismo podrá ser abierto haciendo clic sobre el mismo. Al hacerlo, nos encontraremos con cada una de las opciones del menú, como podemos ver la figura siguiente.

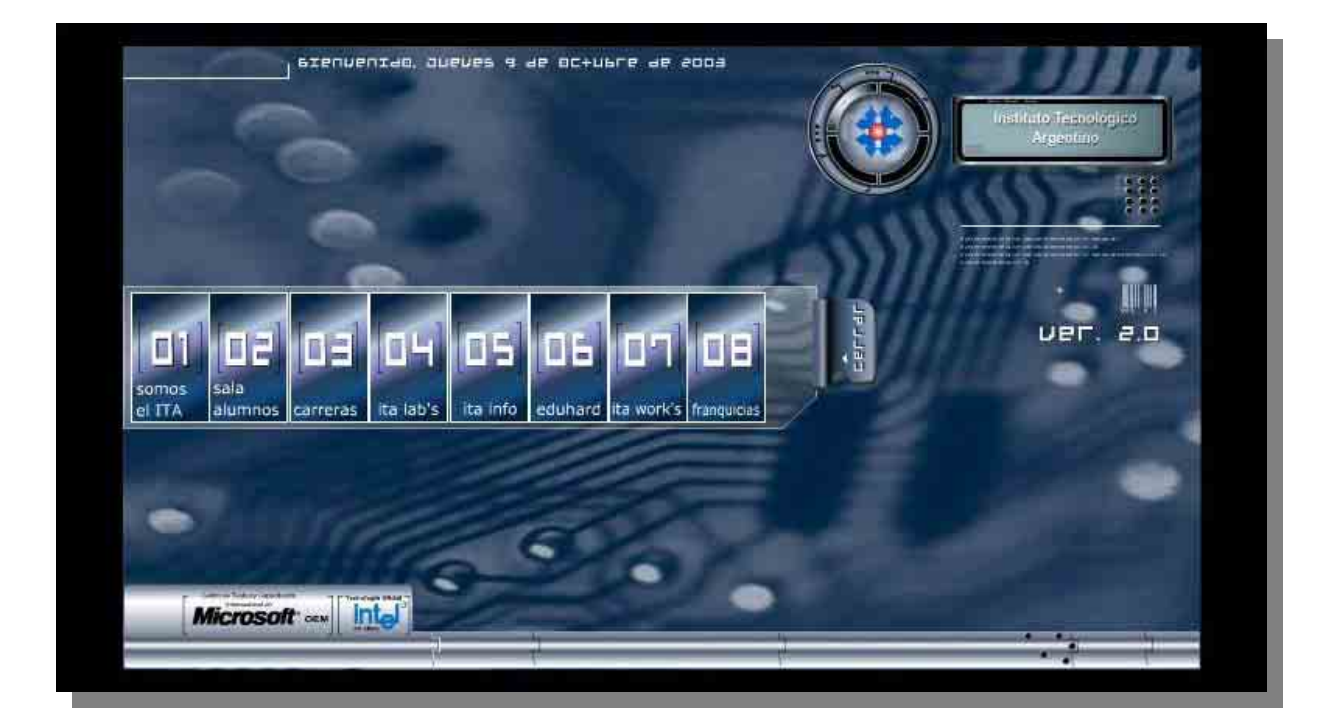

*Sala de Alumnos* es el menú que utilizaremos como alumnos regulares del ITA. A través del mismo, podremos tener acceso al material de estudio, chequear nuestro estado administrativo, obtener el software generador de credenciales que nos acreditará como alumno y realizar exámenes on-line, entre otras cosas. Al posicionarnos sobre *Sala de Alumnos*, la opción cambiará de aspecto, mostrando además una leyenda descriptiva del contenido del menú.

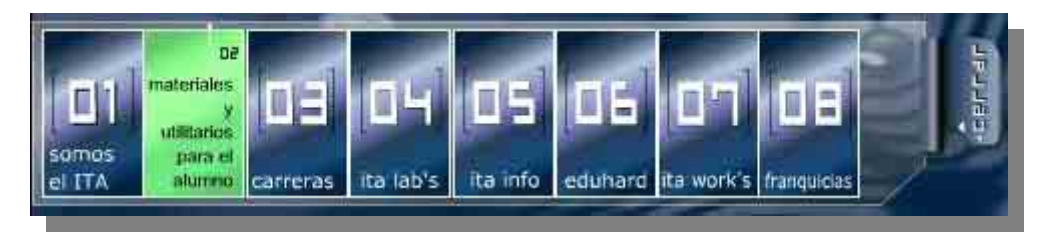

Al hacer clic sobre la opción, tendremos que autentificarnos como alumnos del ITA. Para hacerlo, deberemos introducir nuestra Clave de Identificación Personal (CIP) y nuestra clave (contraseña).

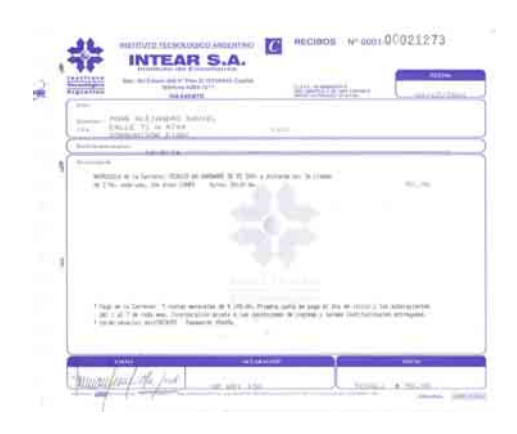

En el recibo de la mensualidad (cuota), podemos encontrar la clave CIP y clave (contraseña). La clave CIP siempre estará compuesta por dos letras (ej: aa) y estará seguida de 4 números (ej: aa4532), la clave (contraseña) estará impresa en la matrícula de la carrera. En caso de no estarlo, tendremos que consultar con un asesor académico en nuestra sede.

La figura de la derecha es la ventana de autentificación. Una vez introducidos los valores correspondientes (CIP y *clave*), debe hacerse clic en *login ::*>. Allí podremos visualizar a un cuadro que contiene seis opciones: ITA **MDL** (Material Didáctico en línea) ITA **ADM** (Estado Administrativo) ITA **IOC** (Impresión On-Line de Credenciales) ITA **EOL** (Exámenes On-Line) ITA **REPORT** (Respuestas automáticas de fallas del

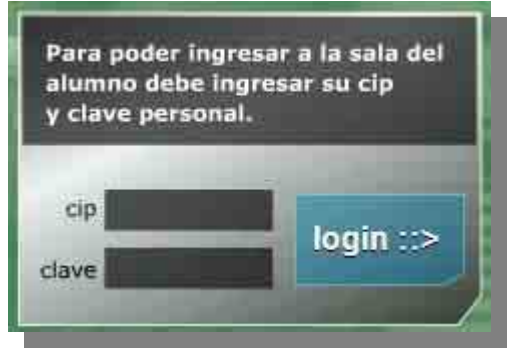

sistema) y **CLASES ABIERTAS**. Podemos ver a este cuadro en la figura que se encuentra debajo.

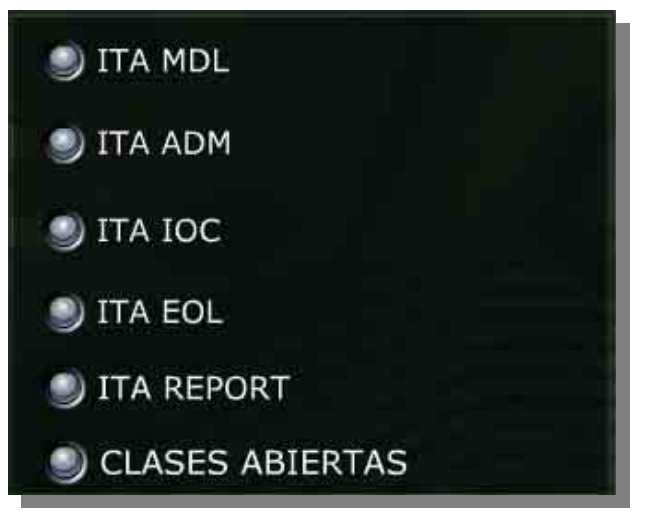

Disponiendo además de su CIP y clave (contraseña), para que el acceso sea exitoso debe darse también que como alumnos estemos en situación de alumno regular, esta situación estará dada por:

- **No haber excedido el máximo de faltas consecutivas.**
- **Deberemos estar al día con el pago de las cuotas.**
- **No tener deudas administrativas, documentación, etc.**
- **Haber utilizado el sistema en forma correcta (no violar las reglas de usuario).**

En las normas institucionales encontraremos información precisa sobre las condiciones de alumno regular y con respecto al último punto se refiere a mantener las condiciones de licenciamiento, que han sido explicitadas en el documento llamado **Licenciamiento** que el ITA nos ha entregado. Si todos los pasos anteriores fueron correctos, podremos ingresar a nuestro casillero particular en el sitio.

La sección (*Material Didáctico en Línea*), es el portal de acceso al material de estudio de la carrera elegida (Técnico en Hardware en PC, Técnico en Redes Informáticas o Técnico Superior en Redes Informáticas). Al hacer clic en ITA MDL, aparecerá una ventana que incluirá el siguiente cuadro:

Vas a ser derivado al modulo de descarga.

[Continuar]

Al hacer clic en continuar, tendremos la posibilidad de llenar una encuesta en la que podremos dar nuestra opinión sobre el desarrollo de las clases. Para ello seleccionaremos la opcion si y luego continuamos.

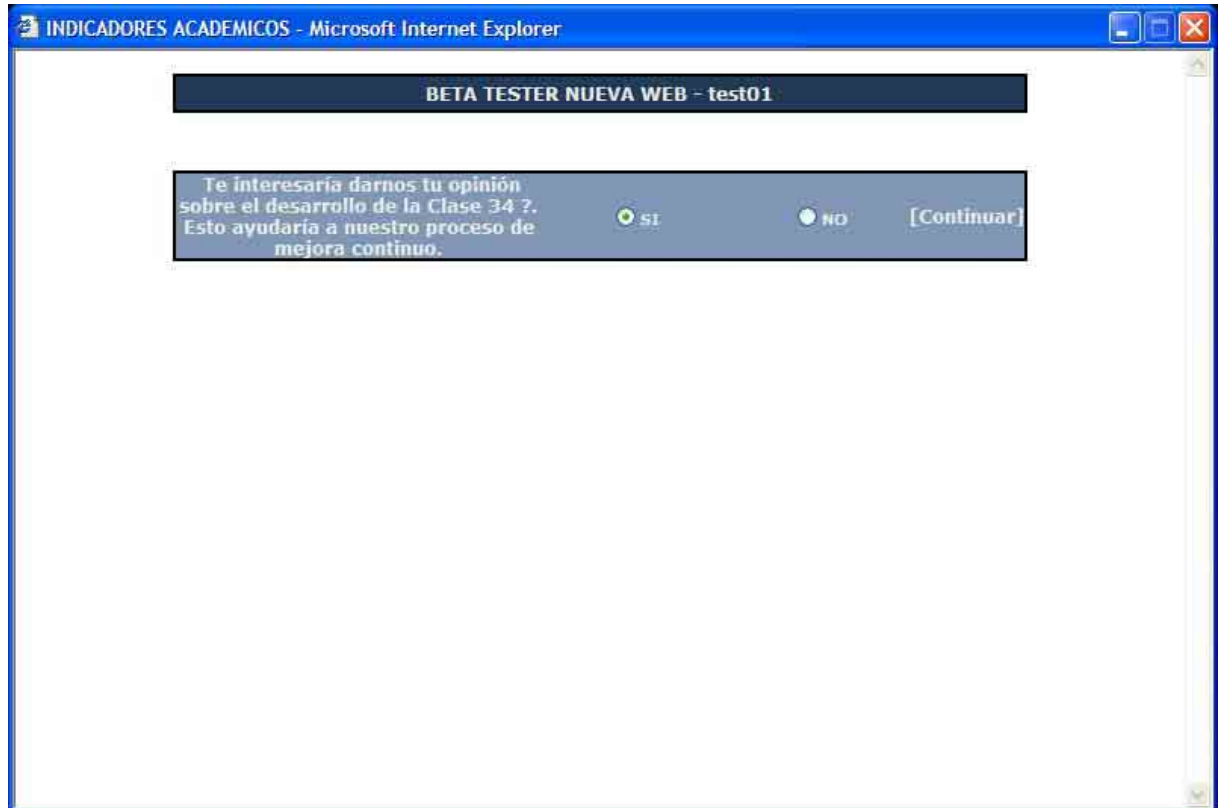

La encuesta nos brinda la posibilidad de emitir nuestra opinión sobre diferentes aspectos.

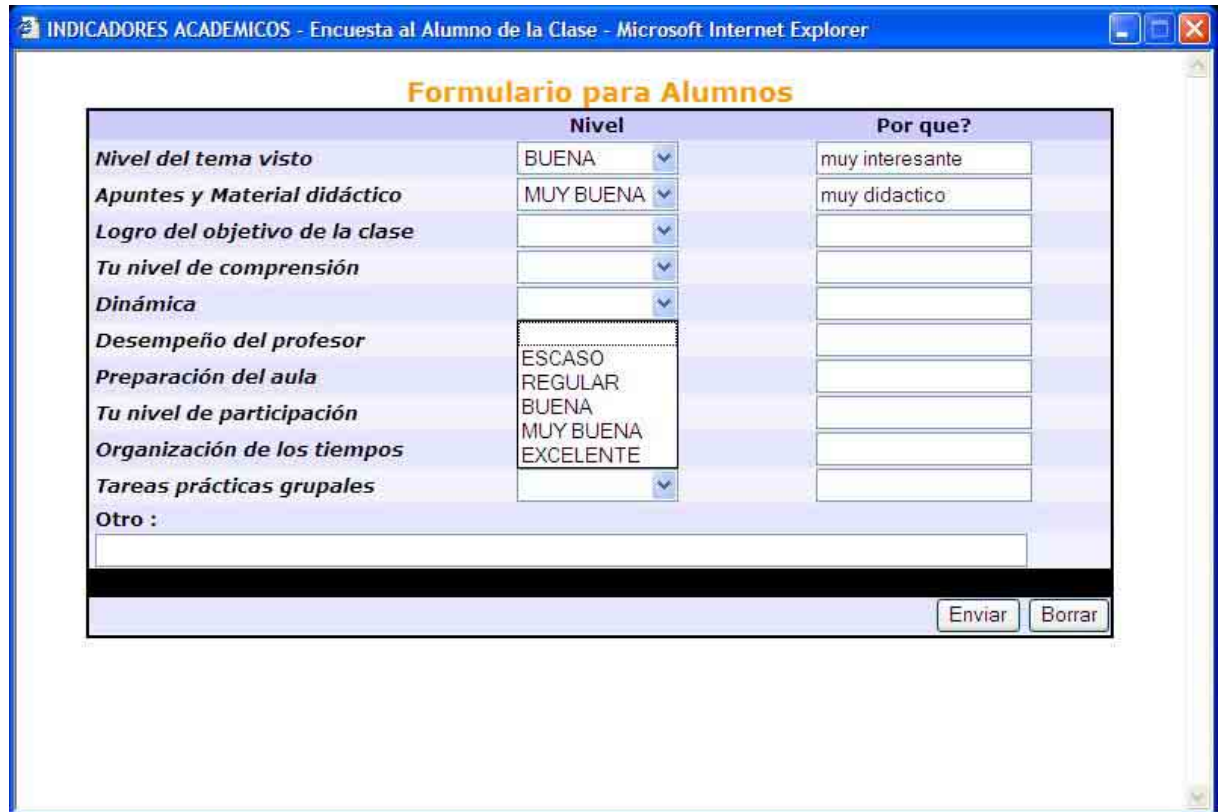

Abarca desde el nivel del tema visto, la preparación del aula, el desempeño del profesor y

todo lo concerniente al desarrollo de la clase. Es de suma importancia que realicemos clase a clase estas encuestas, ya que gracias a ellas podemos mejorar la calidad de la enseñanza de nuestra Institución.

Al hacer clic en continuar, se habilitará el acceso al material de estudio. El mismo está compuesto por una serie de documentos, rotulados de la siguiente forma:

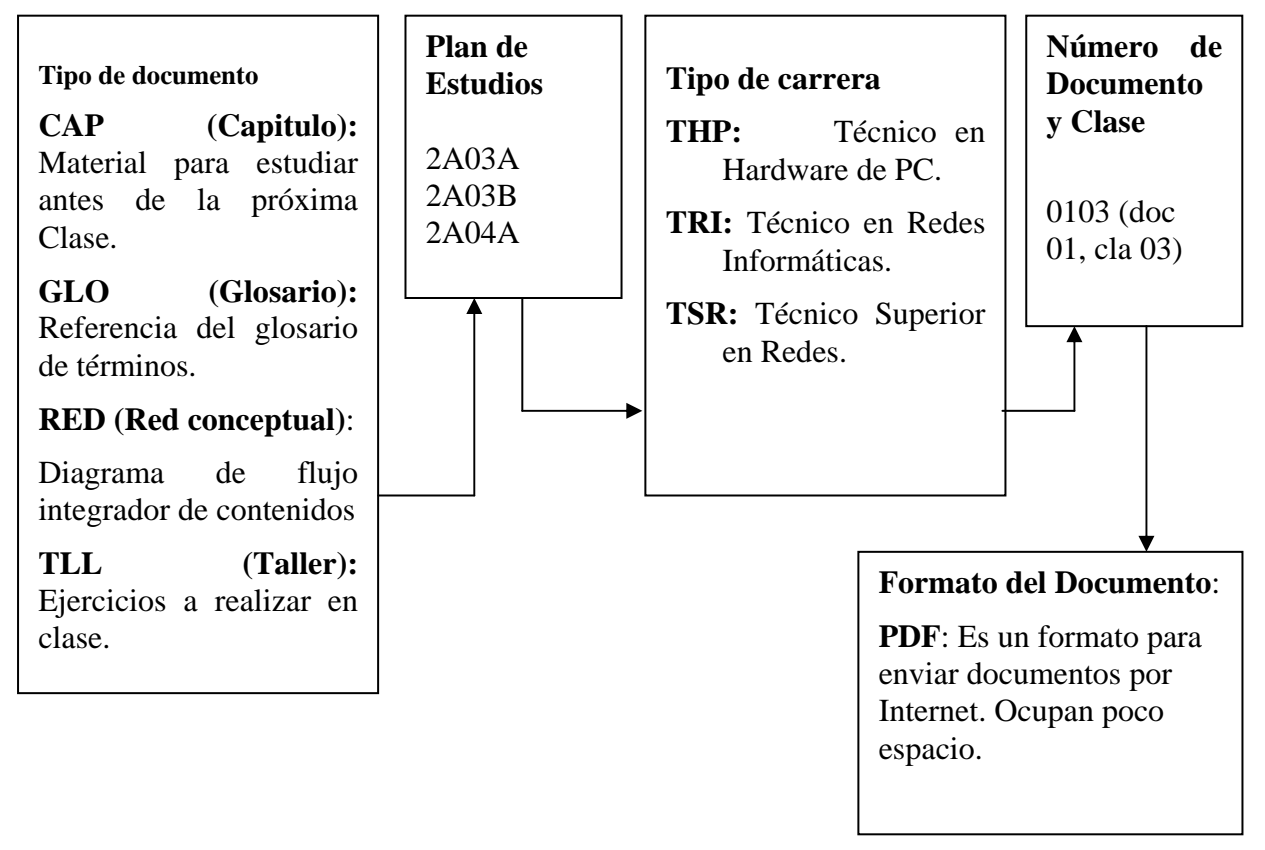

#### **Por ejemplo:**

*CAP2A03ATHP0105.pdf GLO2A03ATHP0105.pdf RED2A03ATHP0105.pdf* 

Podemos observar en la siguiente figura al módulo de descarga del material de estudio. Cuando accedemos aquí, debemos descargar cada uno de los documentos existentes. Los mismos se encuentran en formato de *Acrobat Reader*, cuya extensión es .PDF.

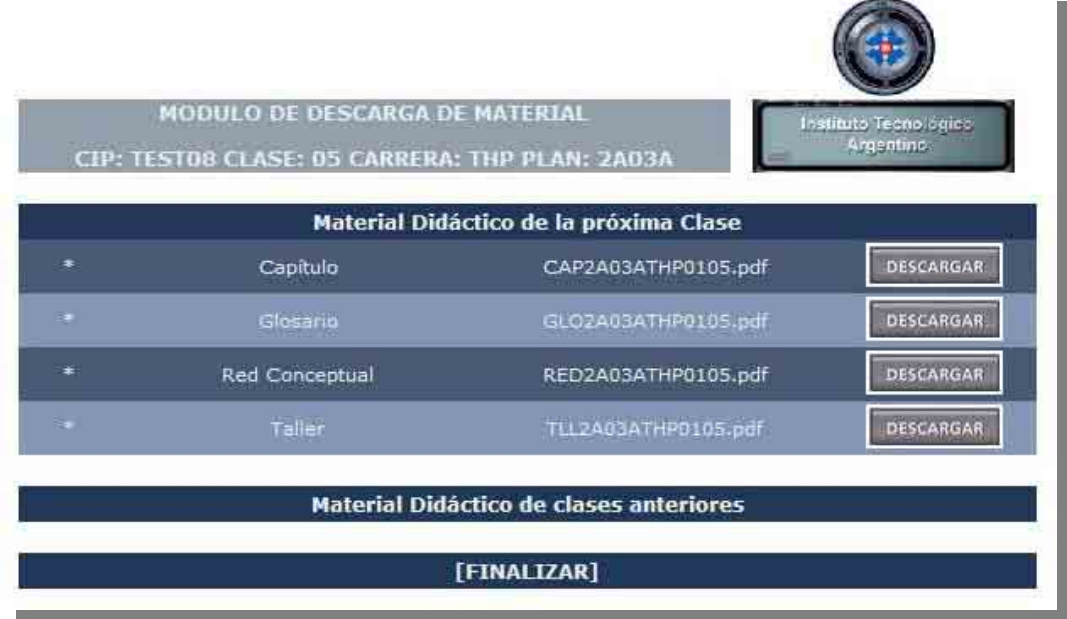

Podremos asegurarnos que nuestra PC es capaz de interpretar el formato .PDF cuando el icono (ideograma) con el cual es representado este documento es como este

De lo contrario deberemos instalar el software *Acrobat Reader*. El mismo permite interpretar adecuadamente este formato.

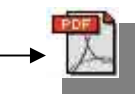

Existen múltiples versiones de Acrobat Reader y particularmente nuestros documentos pueden ser leídos con cualquier versión de Acrobat Reader 4.0 o superior (recomendamos la versión 5.0 o superior).

Si necesitamos instalar esta utilidad, la podemos obtener prácticamente en cualquier CD que se vende con revistas de computación ya que casi siempre viene una versión de regalo de esta utilidad. También puedemos bajarla del sitio de Internet de Acrobat: http://www.adobe.com.

Para descargar un documento, debemos posicionarnos en el botón Descargar, hacer clic sobre el botón derecho del mouse y seleccionar la opción denominada *Guardar destino como*.

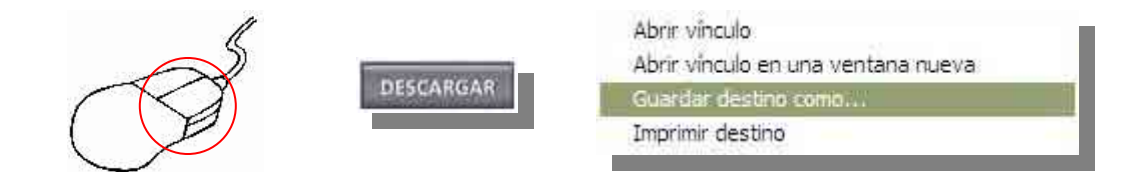

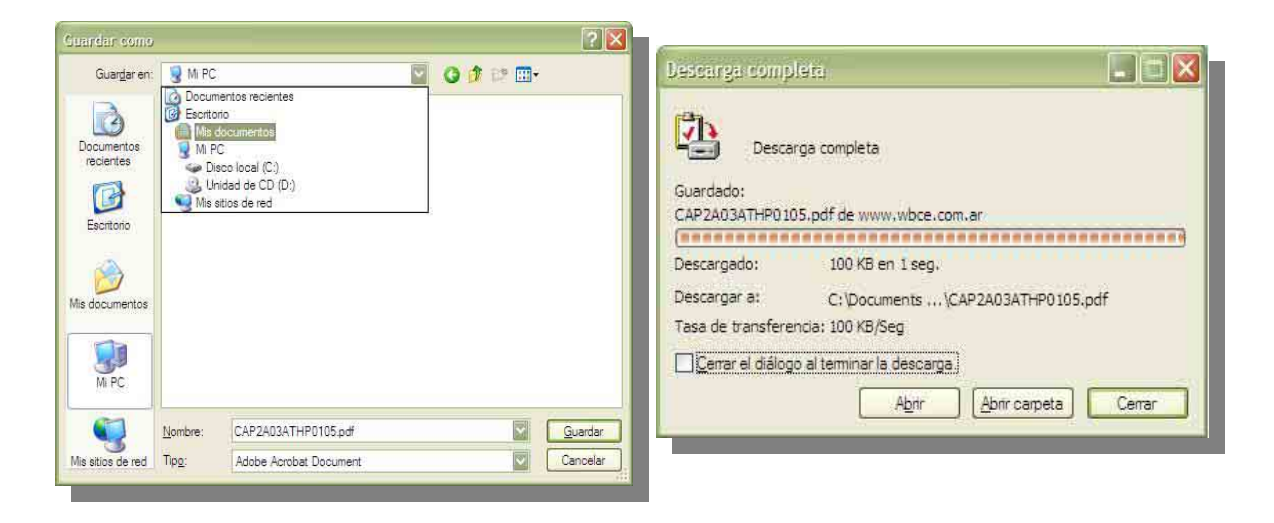

Luego, debemos seleccionar donde guardarlo y esperar a que finalice la descarga.

Si ahora queremos abrir estos documentos para leer o imprimir deberemos ir a buscarlos en el lugar en el cual los hemos guardado (grabado) en el paso anterior. Nosotros presupondremos para nuestro ejemplo que lo hemos hecho en el disco de 3½ (A:). Revisemos la secuencia: desde el escritorio de Windows, deberemos hacer doble clic con el botón izquierdo sobre el icono de Mi PC, luego doble clic con el botón izquierdo del mouse sobre Disco de 3½ (A:) y finalmente doble clic sobre el documento que deseamos abrir, por ejemplo, CAP2A03ATHP0102.pdf.

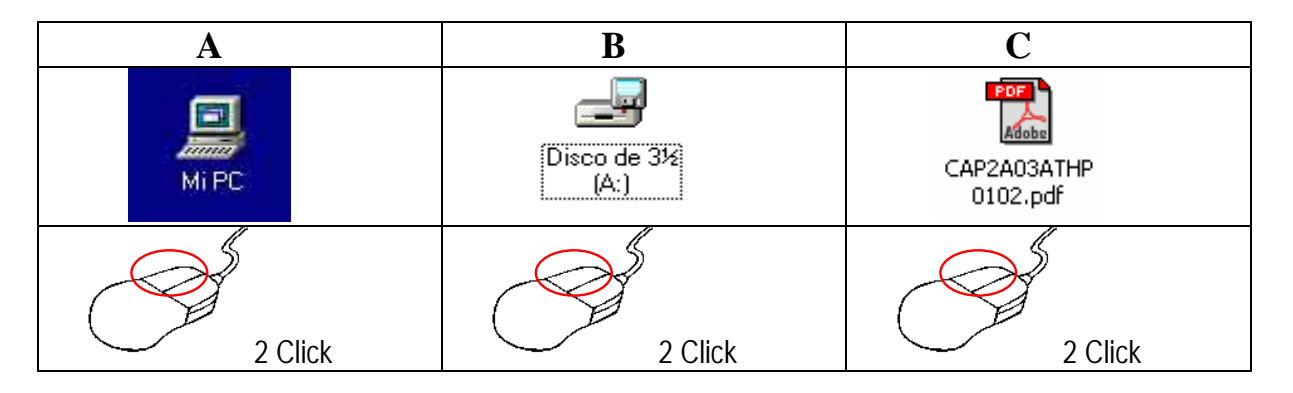

Al haber realizado estos tres pasos Windows cargará el documento mediante la aplicación Acrobat Reader y nos permitirá leer el documento en pantalla o imprimirlo en la impresora que se encuentre conectada a la PC. Ahora que ya tenemos en pantalla el documento, como muestra la próxima imagen, podremos imprimirlo solo presionando una vez con el botón izquierdo la opción de menú "**Archivo**" y luego de la misma forma la opción "**Imprimir**", siguiendo las instrucciones que aparecerán en pantalla y lograremos una copia impresa, la cual luego de ser debidamente estudiada se deberá archivar en la carpeta.

Para archivar en forma adecuada el documento que hemos impreso sólo deberemos tener en cuenta que cada hoja tiene en su parte superior derecha una leyenda vertical que indica con su color y texto en qué sección del manual debe ser guardado. En el ejemplo de la carilla siguiente está señalada esta indicación y para este caso es de color rojo y dice ESTUDIO, por lo tanto deberá ser guardado en la sección llamada "**Material de ESTUDIO**".

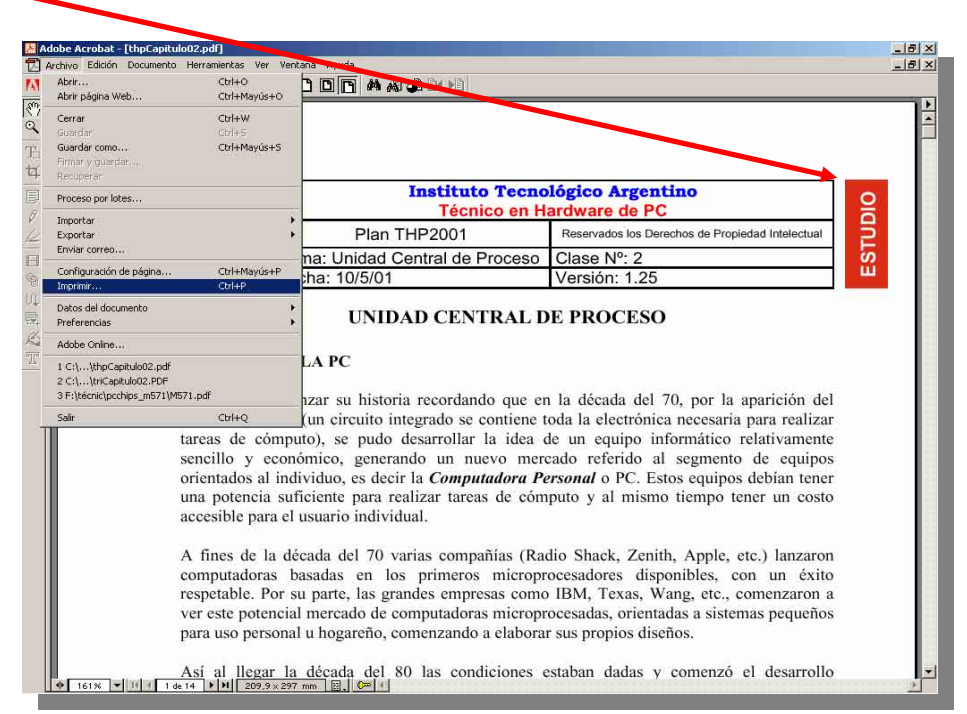

El material de estudio ha sido diseñado para ser impreso a doble faz. Desde Acrobat Reader seleccionamos el menú **A**rchivo, i**m**presión, y dentro del cuadro de dialogo la opción "Solo impares".

Una vez finalizada la impresión tomamos las hojas y las volvemos a colocar en la impresora, pero esta vez teniendo en cuenta que la cara a imprimir debe ser la opuesta a la que ya hemos utilizado.

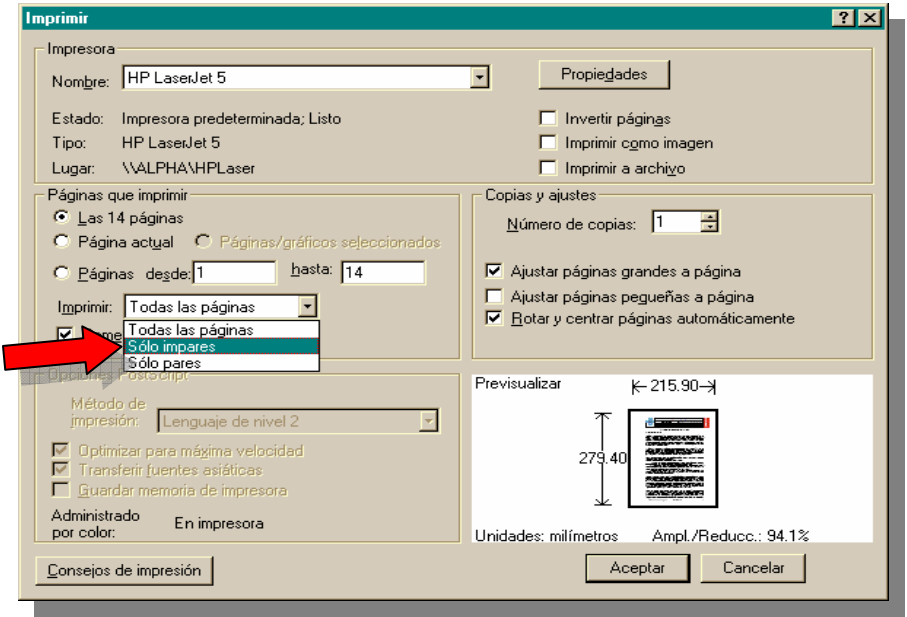

Luego repetimos el procedimiento recién explicado, pero esta vez seleccionando *Solo páginas pares*.

Dentro del servicio ITA-MDL, además del material de estudio, encontraremos en formato PDF las carátulas separadoras del mismo. Su función es organizar los contenidos dentro de la carpeta, por lo que también pueden ser impresas, y están contenidas en los archivos denominados **CAR2A03ATHP0100** hasta el **CAR2A03ATHP0800.** 

Podemos encontrarnos además con archivos con extensión .ZIP. Estos archivos están comprimidos, por lo cual para acceder a su contenido total deben ser descomprimidos. Si disponemos de Windows 98 o anteriores, necesitaremos de la herramienta **WinZip** para descomprimir estos archivos. Esta herramienta es de libre distribución por Internet, y puede conseguirse gratuitamente. En caso de disponer de Windows Me o Windows XP, estos archivos serán visualizados como carpetas comprimidas y podremos descomprimirlos al hacer doble clic sobre las mismas.

El archivo con el nombre **thprawwritewin-0.6.zip** contiene una aplicación denominada *RawWrite*. Mediante este programa, podremos volcar sobre disquetes una serie de programas que nos serán provistos durante el transcurso de la carrera. Estos programas son en sí herramientas técnicas de diagnóstico y utilitarios avanzados, entre otras cosas, y aprenderemos lo inherente a los mismos cuando sea necesario.

**NOTA**: *El siguiente ejemplo está hecho en Windows XP. Si disponemos de Windows 98 o anteriores, Necesitaremos de la herramienta WinZip para poder descomprimir archivos .ZIP.*

Una vez transferido a nuestro sistema, hacemos doble clic sobre la carpeta comprimida **thprawwrite-0.6.zip**. Al hacerlo, podremos visualizar el contenido de la misma. Dentro de esta ventana, a la izquierda arriba, puede encontrarse una opción titulada "Extraer todos los archivos", donde haremos clic.

Esto traerá aparejada la ejecución de un asistente de extracción de archivos dentro de carpetas comprimidas (archivos ZIP). Podemos ver gráficamente estos procesos en las siguientes dos figuras.

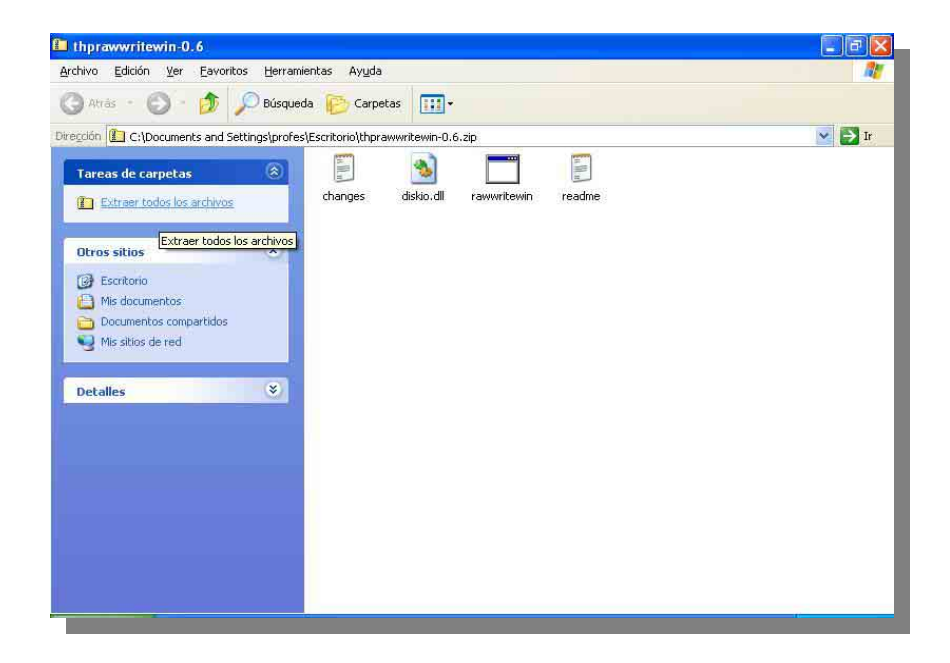

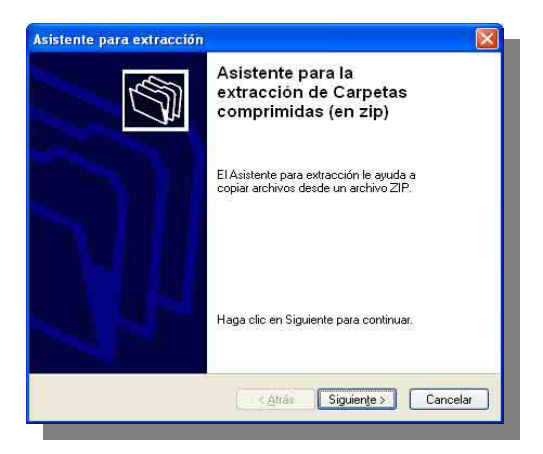

Luego el asistente nos pedirá especificar la ruta de destino donde se ubicarán los archivos a descomprimir.

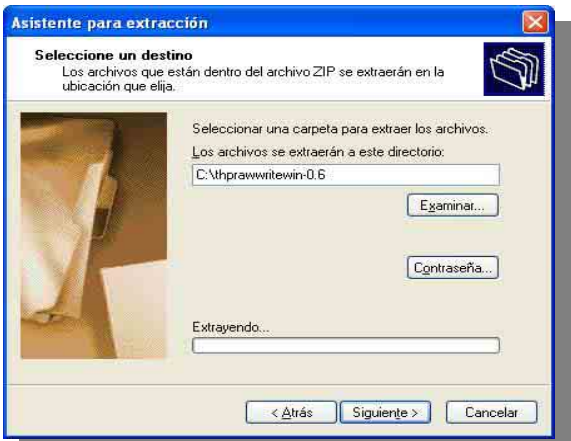

Una vez finalizado el proceso de descompresión, el asistente nos informará e invitará visualizar el contenido extraído. Haremos clic en finalizar.

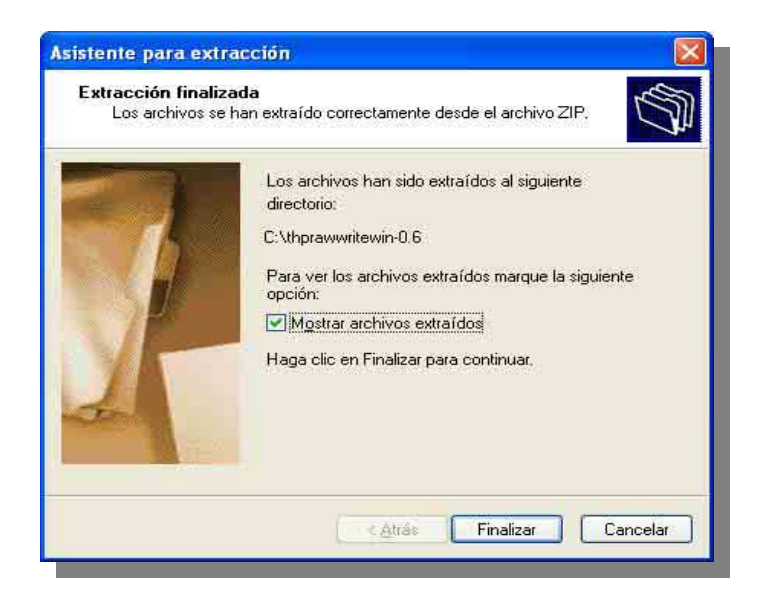

Una vez dentro de la nueva carpeta, encontraremos un icono denominado *rawwritewin*. Este nos permitirá acceder al programa RawWrite.

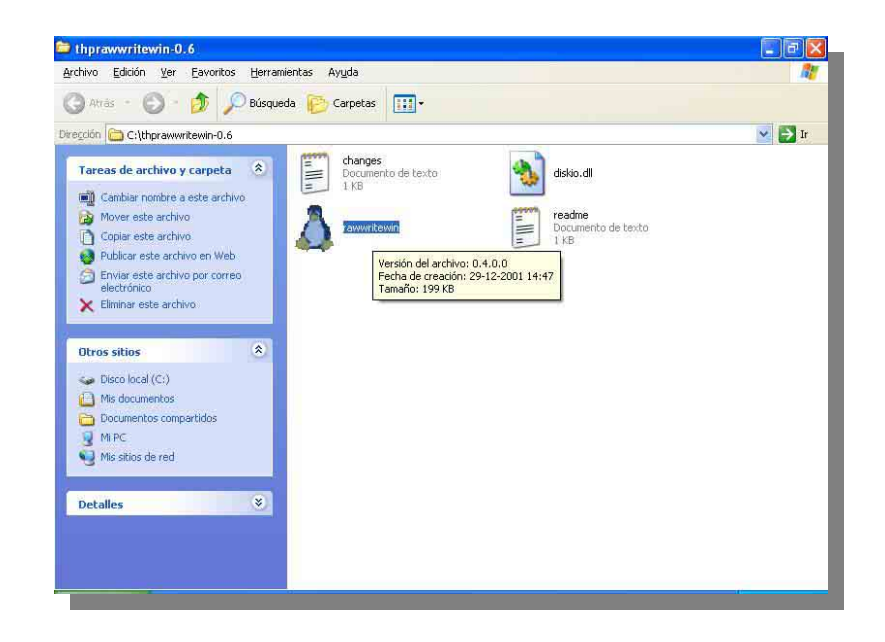

Una vez dentro del programa, podemos ver (en la figura) que las funcionalidades del mismo están divididas en distintas solapas (Write, Read, etc.). Por el momento no utilizaremos la herramienta, ya que primero necesitamos descomprimir al programa que vamos a volcar en un disquete mediante este software.

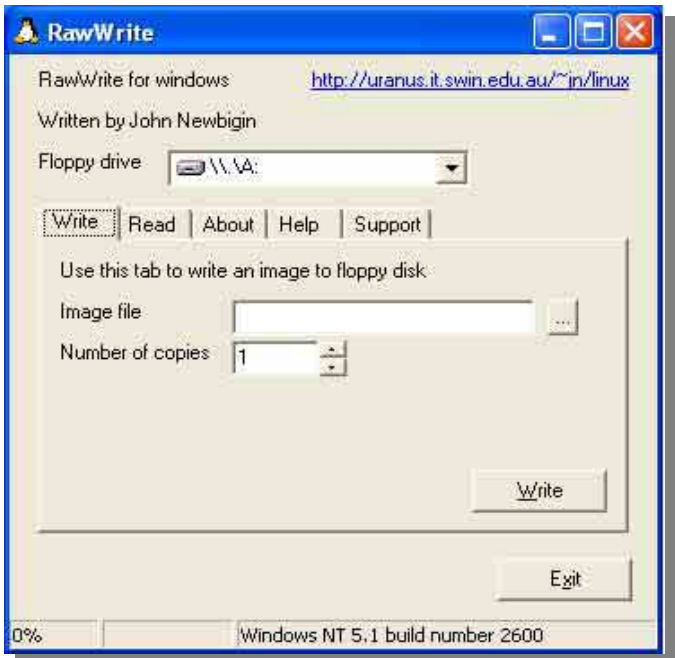

Como podemos ver en la figura anterior, en la solapa *Write* (escribir) es posible volcar el contenido de un *Image file* (Archivo imagen) a un disquete. Estos archivos de imagen serán provistos dentro de un archivo .ZIP. *A modo de ejemplo*, utilizaremos el archivo **thpDm80.zip**, contenedor del archivo de imagen **Dm80.img**, que contiene una imagen del programa Disk Manager 8.0. En la figura siguiente, mostramos el contenido del archivo .ZIP citado. Este debe ser extraído a un ruta específica, que no debe ser olvidada ya que utilizaremos el archivo .IMG para generar el disquete dentro del programa Raw Write.

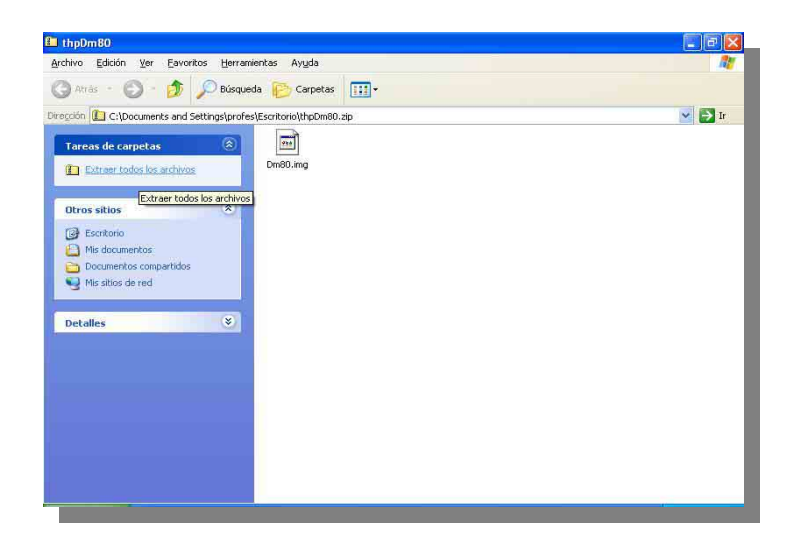

Volvemos al Raw Write. Una vez descomprimido, el archivo se llamará **Dm80.img**. Debemos especificar su ubicación en la sección *Image file*. Una vez hecho esto, debemos colocar un disquete en blanco en la PC, y acto seguido hacer clic sobre *Write*. Esto volcará el contenido del archivo de imagen al disquete, que contendrá al programa Disk Manager 8.0, del cual hablaremos en clases posteriores.

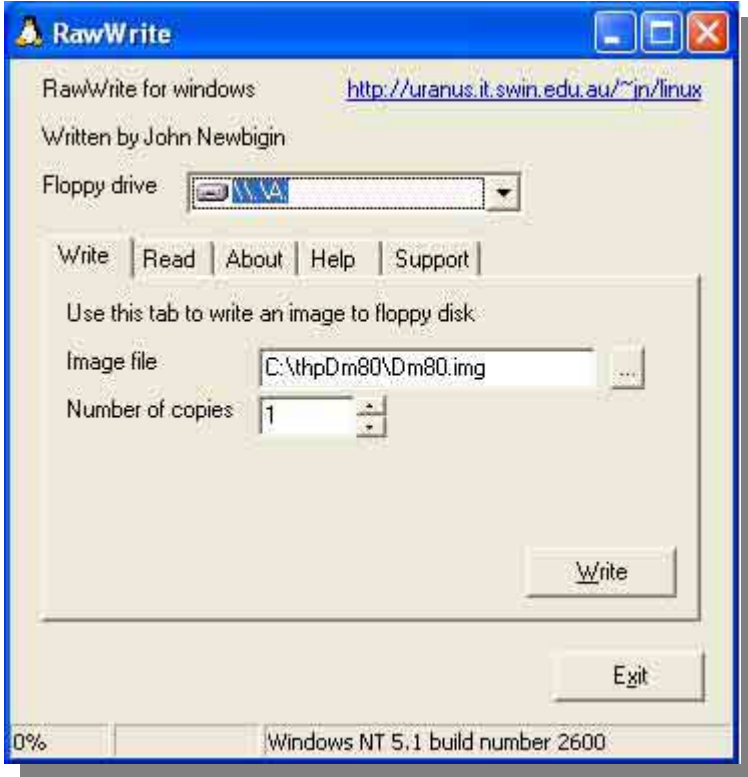

A través de la sección **de la sección de** *Sala de Alumnos*, podremos corroborar cual es nuestro estado administrativo. Podemos ver a un ejemplo del contenido de esta sección en la siguiente figura.

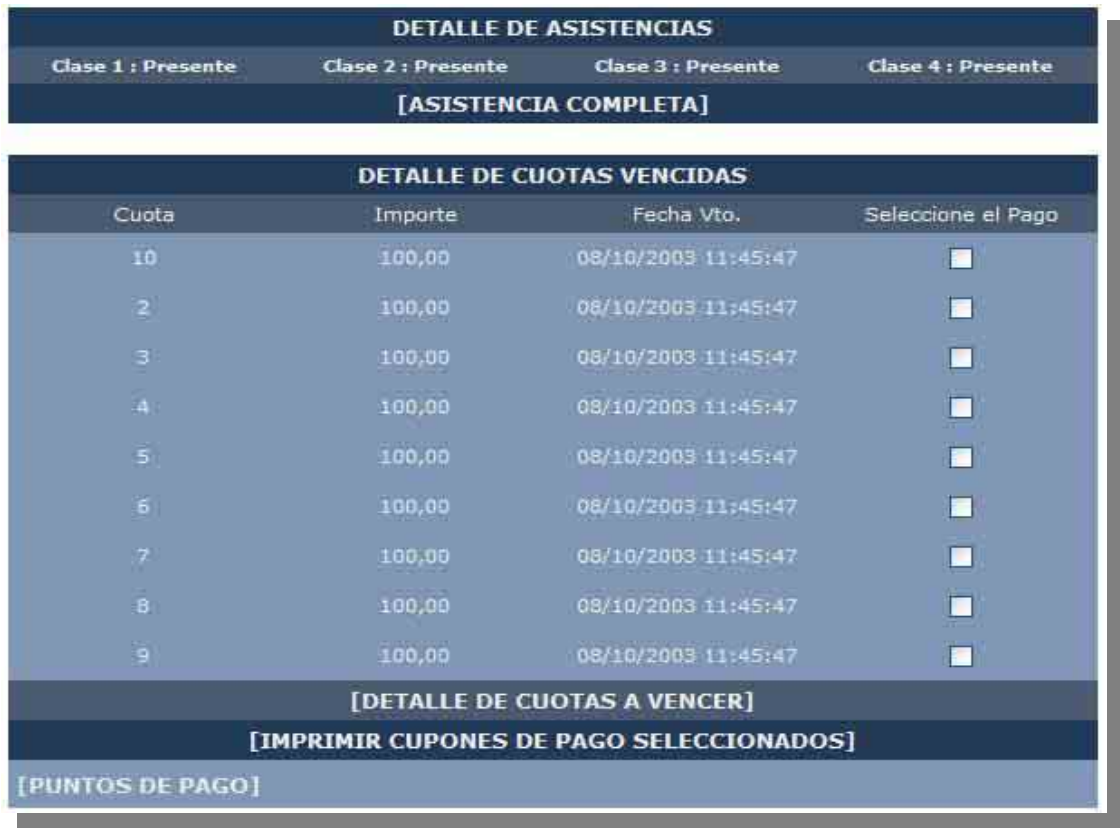

Dentro de ITA ADM podremos tener un detalle de nuestra asistencia a clase e imprimir los cupones de pago de la mensualidad de la carrera elegida. Para poder hacerlo, deberemos hacer clic en la casilla de verificación contigua al número de cuota correspondiente, y luego hacer clic sobre la leyenda *IMPRIMIR CUPONES DE PAGO SELECCIONADOS,* tal como se ve en la siguiente figura*.*

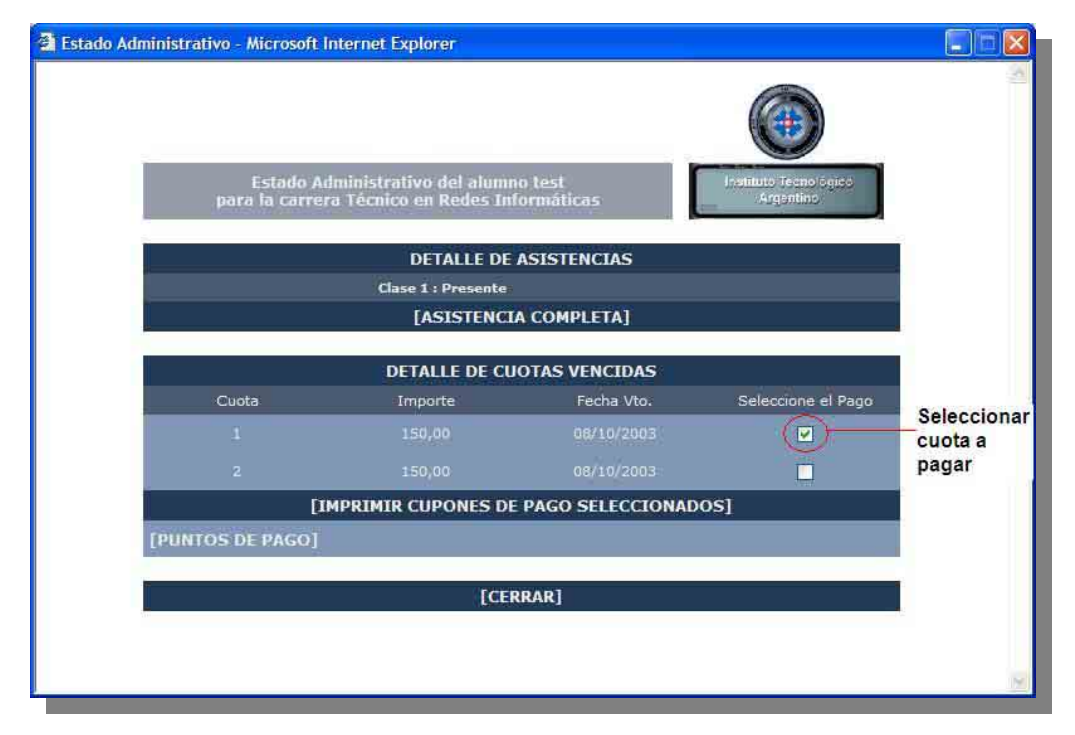

Una vez cumplido con estos pasos, en la pantalla podremos visualizar el cupón de pago a ser impreso.

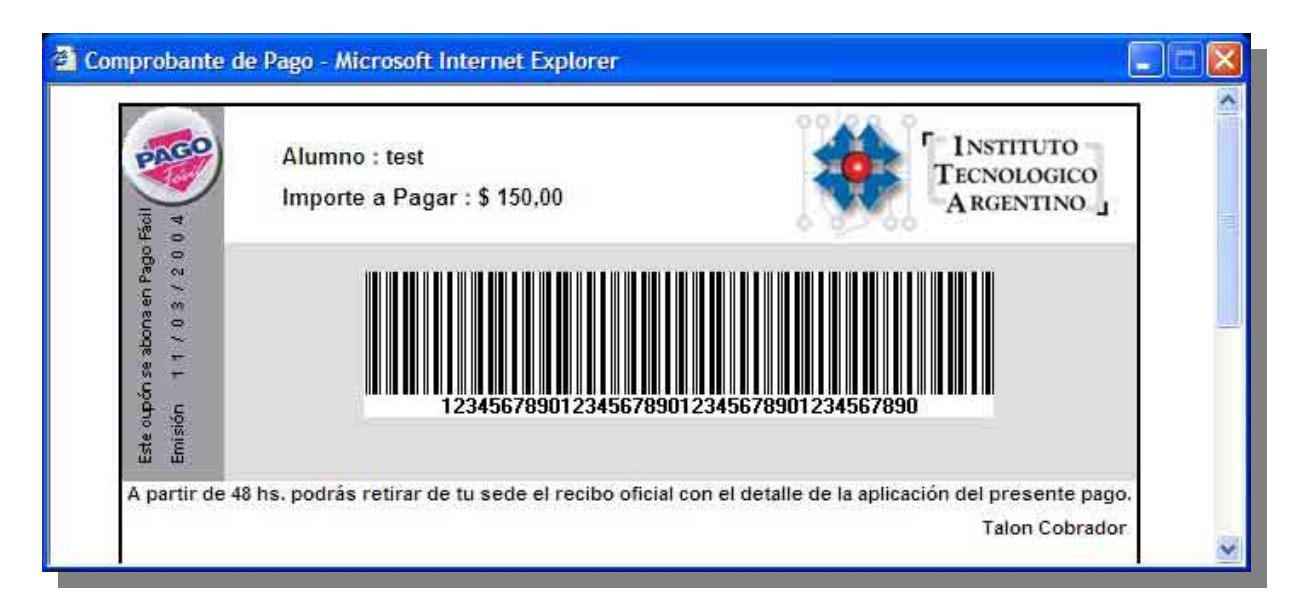

 El cupón de pago nos servirá para abonar la mensualidad en cualquier punto de pago del sistema *Pago Fácil*.

Solo restará hacer clic sobre el botón imprimir, que aparece en la pantalla que se ve a continuación. Una vez impreso el cupón podremos acercarnos a cualquier punto de pago y abonar así la cuota.

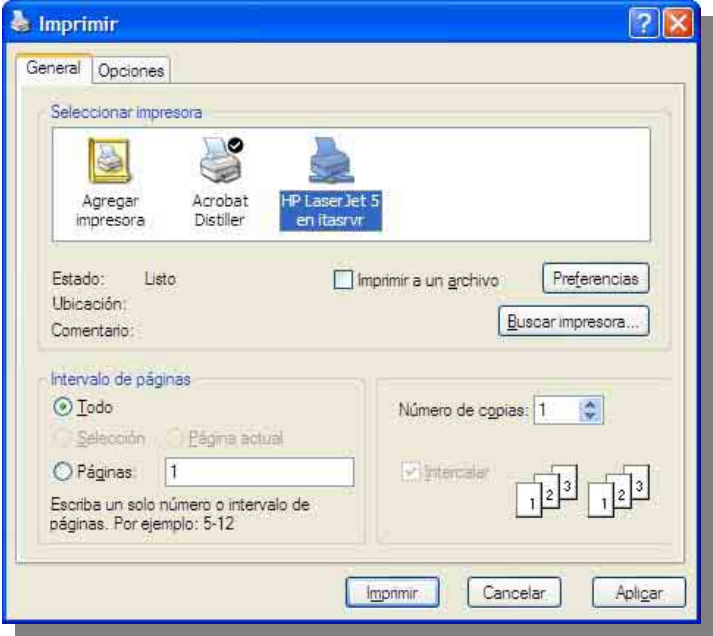

Recibiremos además, como valor agregado, el acceso a una credencial que nos acreditará como alumnos del Instituto Tecnológico Argentino.

Para obtener la credencial es necesario bajar un software desde el sitio del Instituto, más precisamente dentro de la sección ITA IOC

Dentro de la misma podemos encontrar una ayuda *on-line* de cómo bajar y utilizar el software que imprimirá la credencial. Es más que recomendable consultarla.

Para bajar el software, debemos hacer clic donde dice *DESCARGAR*. Al hacerlo, seleccionaremos la opción de *guardar en el disco* rígido el archivo **cardgenerator.exe.**  No debe ejecutarse al archivo desde Internet.

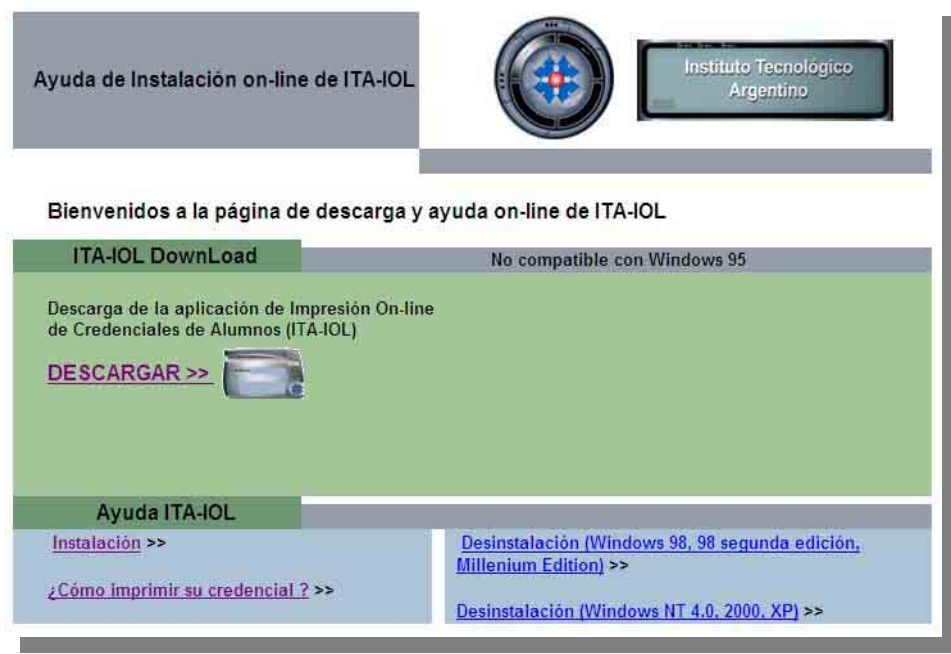

Una vez *bajado* el archivo cardgenerator.exe, este debe ser ejecutado. Al hacerlo, se lanzará el instalador de la aplicación generadora de credenciales.

Lo primero que preguntará el instalador al usuario es la preferencia de idioma, y luego aparecerá una pantalla de bienvenida.

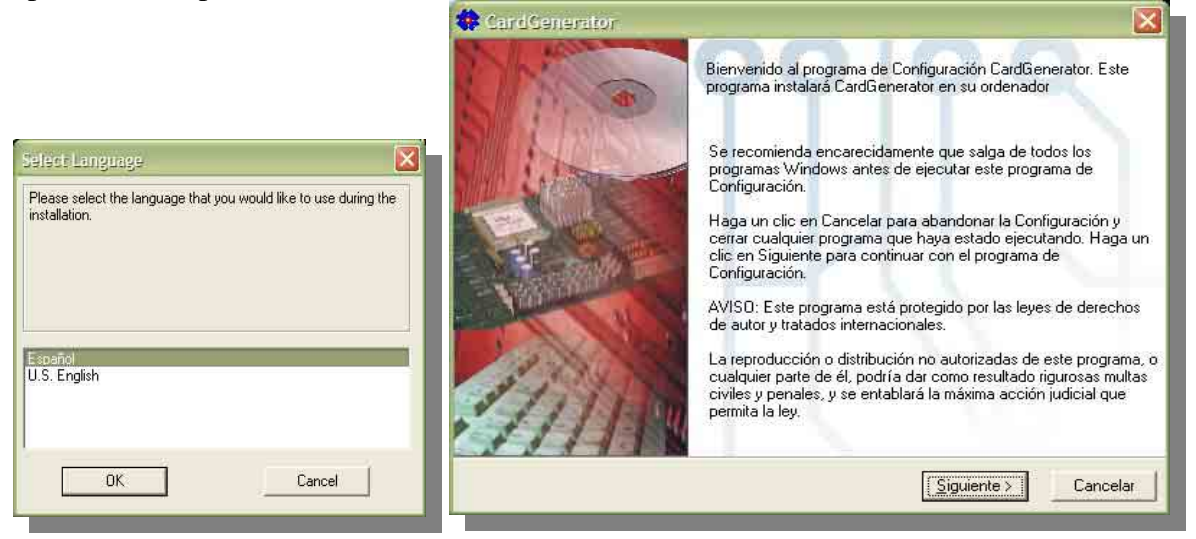

Después el instalador sugerirá una ruta de destino de la aplicación y un nombre dentro del grupo de programas de Windows.

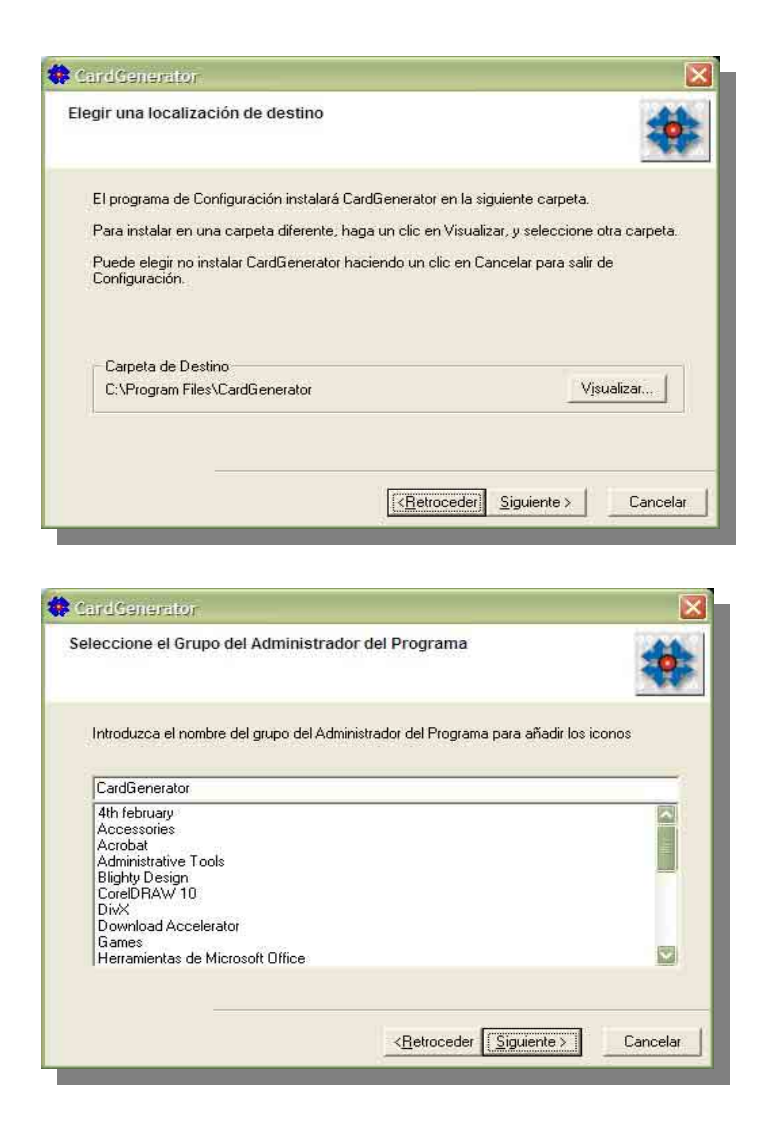

Luego comenzará la instalación, pidiéndonos una confirmación, tal como se muestra a continuación.

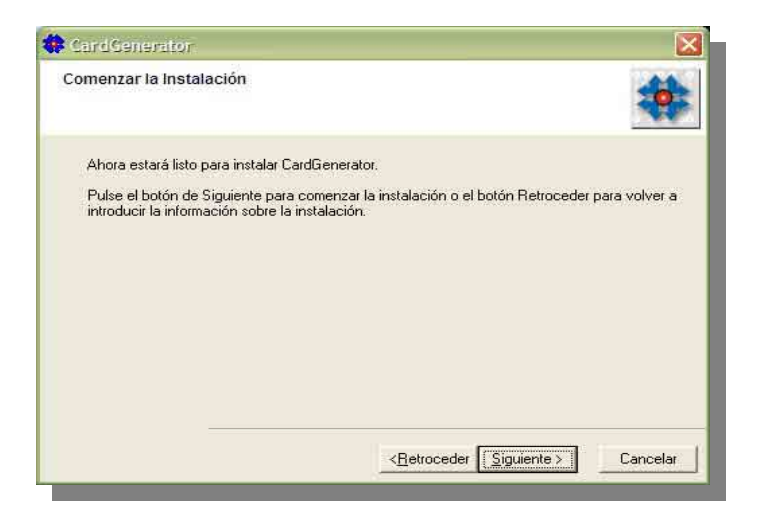

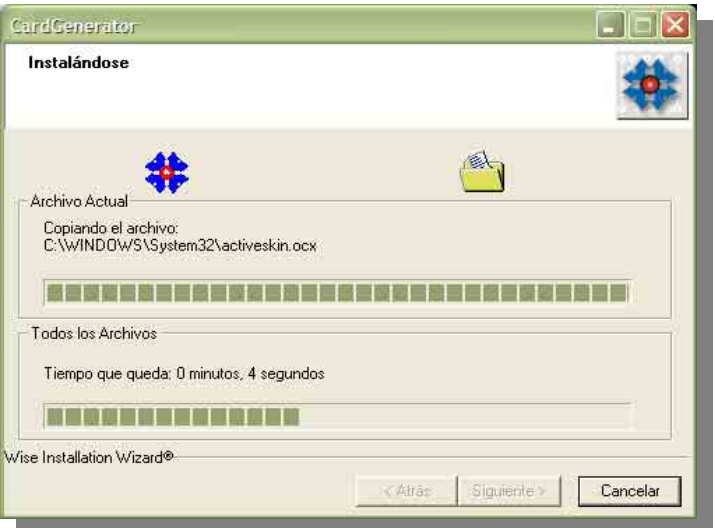

Una vez copiados los archivos necesarios nos informara mediante una ventana que ha concluido la instalación.

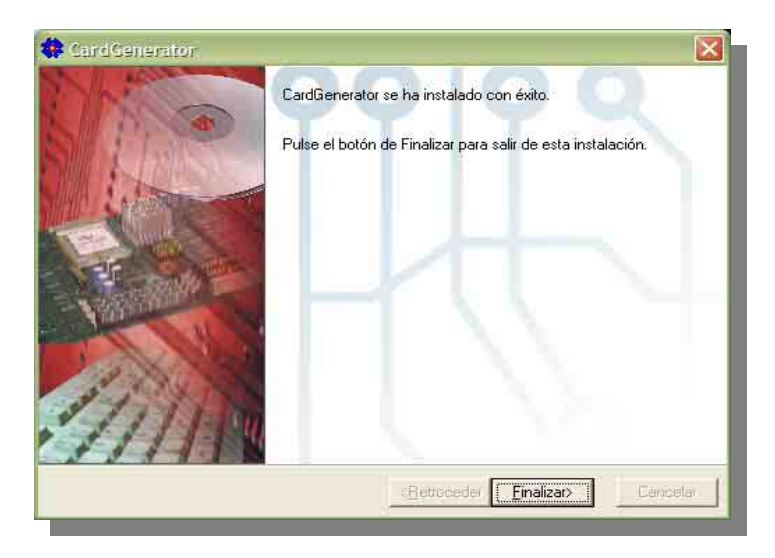

*Importante: es necesario estar conectado a Internet antes de correr la aplicación CardGenerator para que esta funcione, o sea, para correr la aplicación esta debe poder tener acceso a Internet, caso contrario no funcionará.* 

Luego, podremos acceder a la aplicación mediante **Inicio** (*Start*), **Todos los programas** (*All Programs*), **CardGenerator**, *ITA-IOC*, como podemos ver en la figura siguiente.

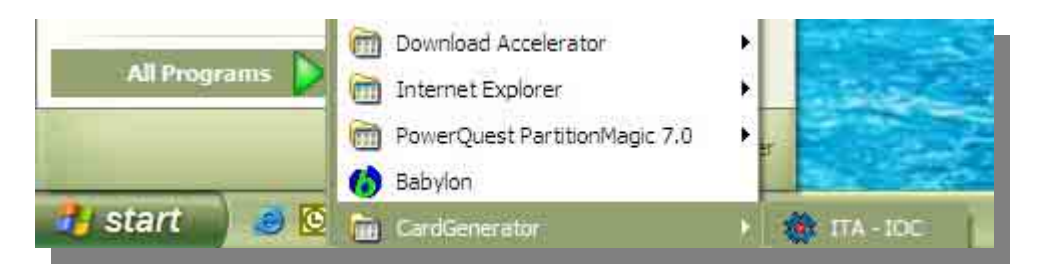

Una vez dentro de la aplicación, podrá encontrarse la sección **ID Alumno**.

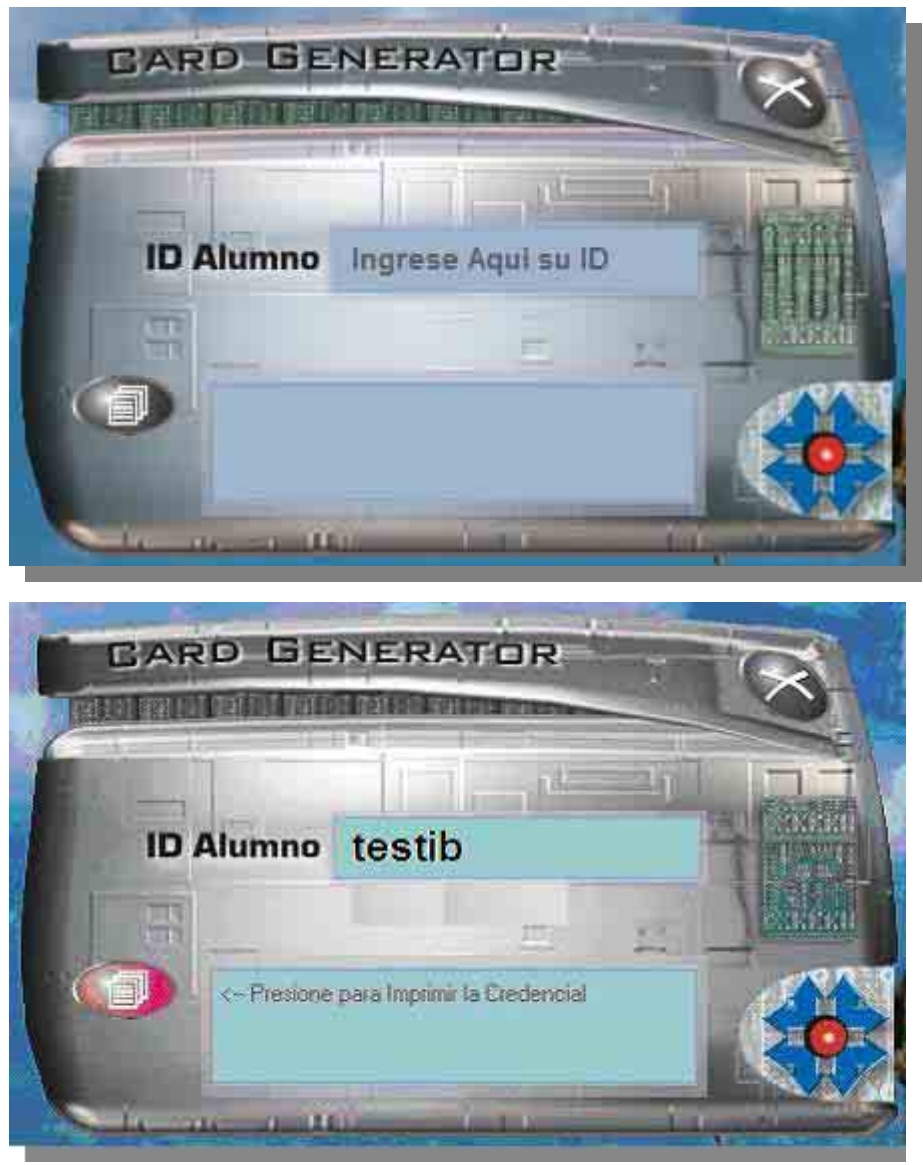

Para probar la correcta funcionalidad del programa generador de credenciales, aquí deberemos introducir el siguiente ID: **testib**. Si luego de introducir este ID y haber hecho clic donde indica la leyenda *Presione para Imprimir la Credencial* se logró una correcta impresión de una credencial de prueba, significa que el sistema funciona adecuadamente, o sea, la comunicación entre la computadora y la impresora es óptima.

Podremos imprimir nuestra credencial mediante el ingreso en la sección **ID Alumno** de nuestra clave *CIP (Código de Identificación Personal)*. **NO IMPRIMA SU CREDENCIAL PERSONAL SIN ANTES HABER PROBADO EL CORRECTO FUNCIONAMIENTO DEL GENERADOR DE CREDENCIALES**.

La sección **entra FOL**<br>La sección está destinada a que nuestros alumnos puedan rendir exámen de manera on-line. Ingresando a la misma se podrá tener acceso a un menú

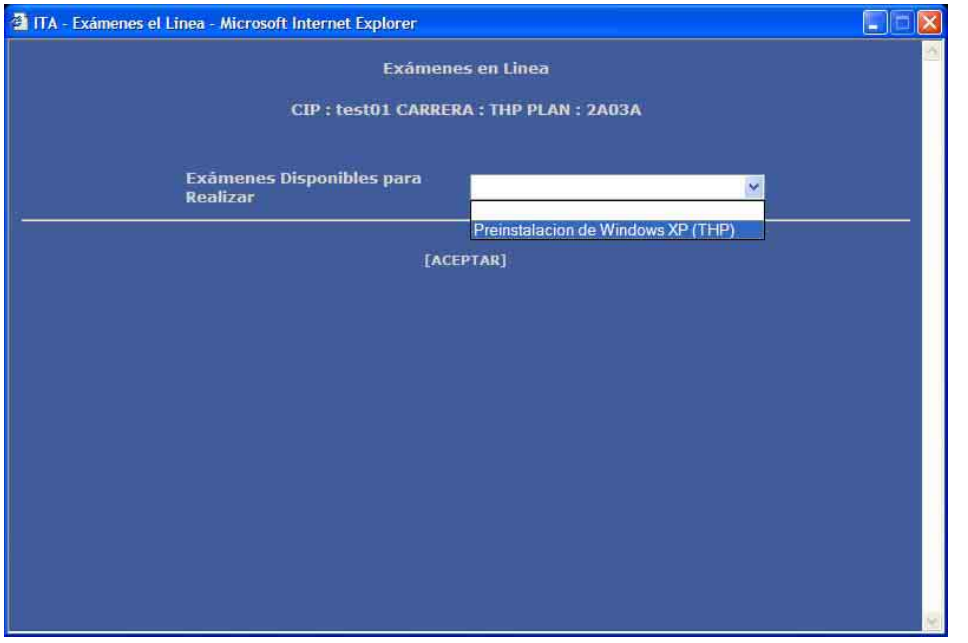

desplegable, el cual nos dará la posibilidad de elegir el o los exámenes disponibles para rendir según sea el caso. Cabe recordar que los exámenes estarán disponibles para ser rendidos una vez transitadas las

clases correspondientes.

Listo

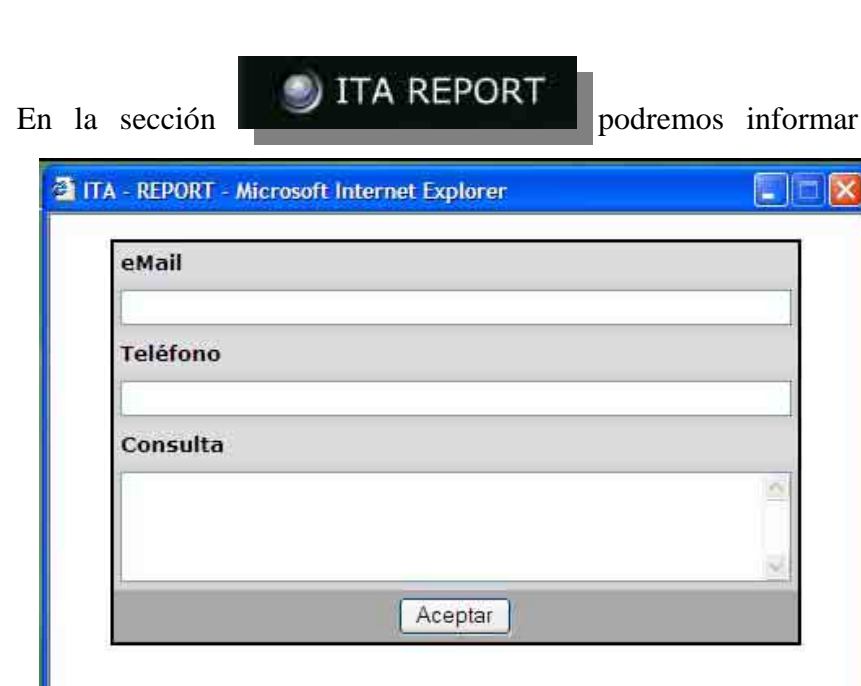

de cualquier posible

dificultad o inconveniente encontrado a la hora de navegar por el sitio del Instituto. Deberemos llenar todos los campos del formulario y enviar nuestra consulta haciendo clic en el botón Aceptar.

La opción **November CLASES ABIERTAS** nos lleva a una sección destinada a

nuestros alumnos y egresados, en la cual podrán tener la posibilidad de anotarse en clases aranceladas, las cuales serán dictadas en base a determinados requerimientos de cupo y disponibilidad. Básicamente esta destinada a alumnos de planes de estudio anteriores que deseen complementar su capacitación incorporando nuevas temáticas de estudio.

Internet

## **NOTAS**

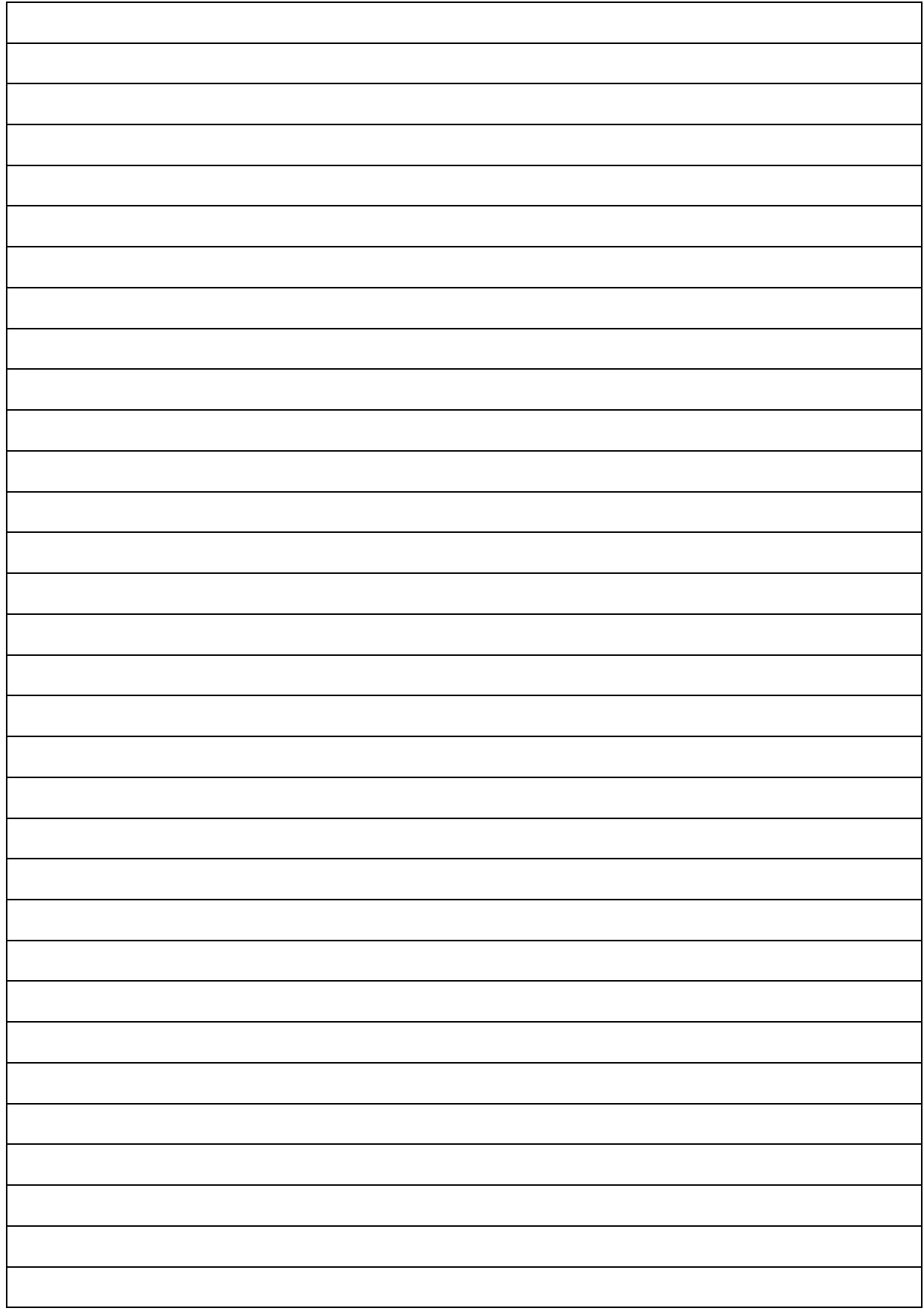